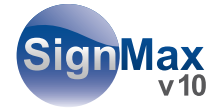

# Welcome to the SignMax v.10 Manual

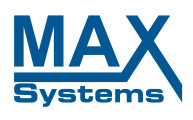

MAX System GmbH Am Bauhof 12 27442 Gnarrenburg

# SignMax

# **TABLE OF CONTENT**

#### » MANUAL «

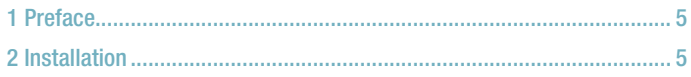

#### » BASIC FUNCTIONS «

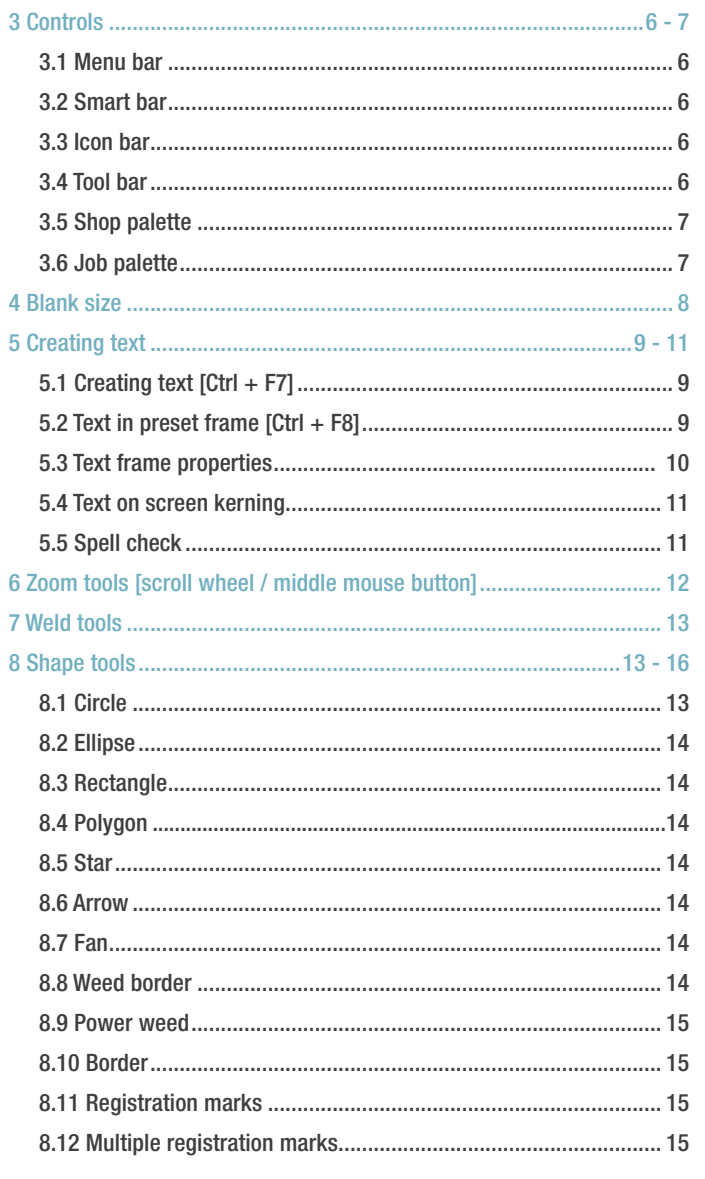

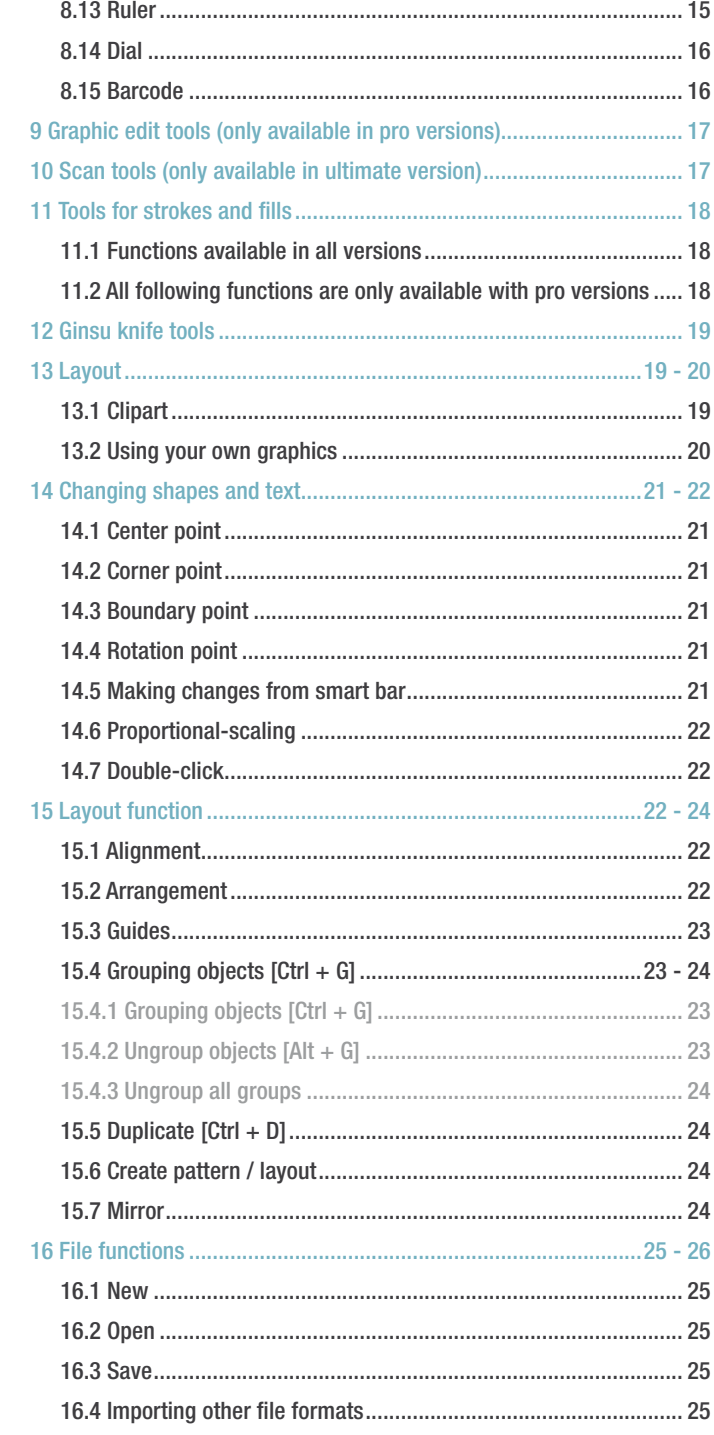

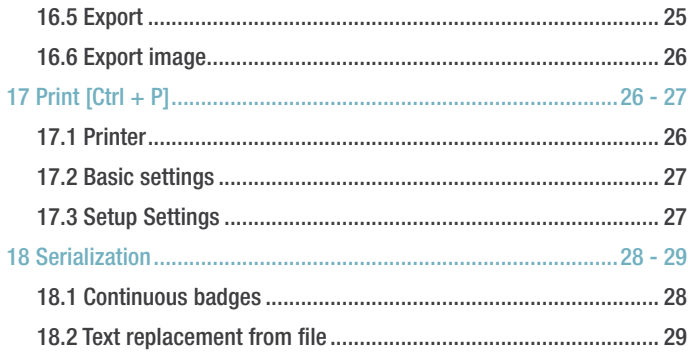

### » ADDITIONAL FUNCTIONS «

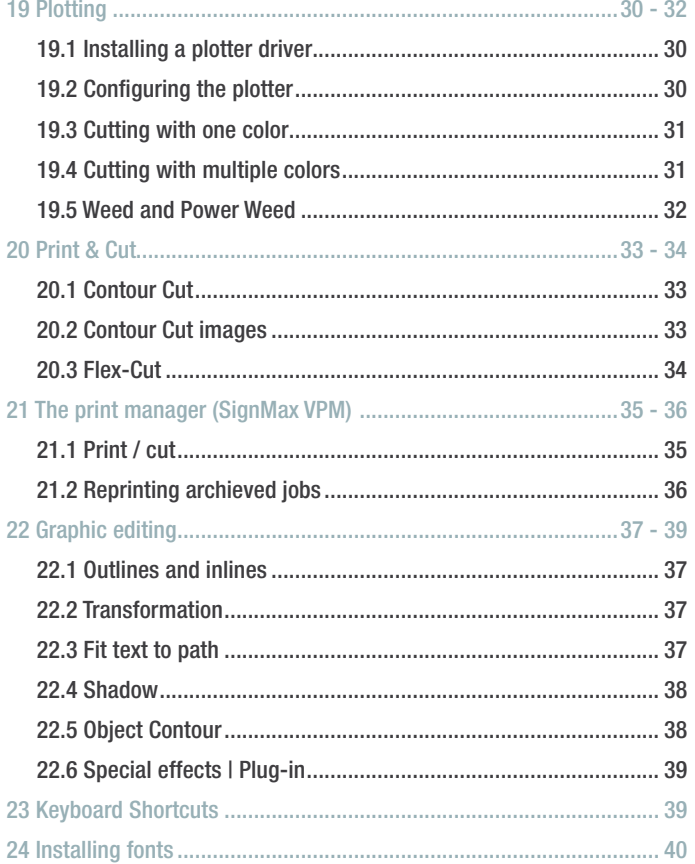

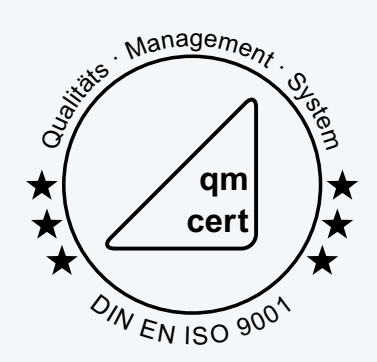

# <span id="page-3-0"></span>We combine many years of experience with new ideas! 01 Preface

This user manual gives an overview of properties and processes available in SignMax, in the Print & Cut module and in the professional graphic editing module. This documentation helps new users find their way and highlights special processes that improve efficiency. SignMax has a wide range of functions. Feel free to experiment with the software. Copyright notes: The information contained in this manual was collected and authored by the company MAX Systems. It serves for informational purposes only and may not be changed or expanded by third parties. MAX Systems takes no responsibility for any errors or inaccuracies this document might contain.

We are thankful for any hints, suggestions and comments. Authored and designed by:

#### MAX Systems GmbH

SIGNMAX v.10

Am Bauhof 12 D-27442 Gnarrenburg, Germany Phone: +49 4763/94595-0 Fax: +49 4763/94595-11 E-mail: info@maxsystems.eu Website: www.maxsystems.eu

# 02 Installation

Please observe the installation manual on the software DVD / the USB stick. Not following these instructions may result in the software's behaving abnormally.

# <span id="page-4-0"></span>03 Controls

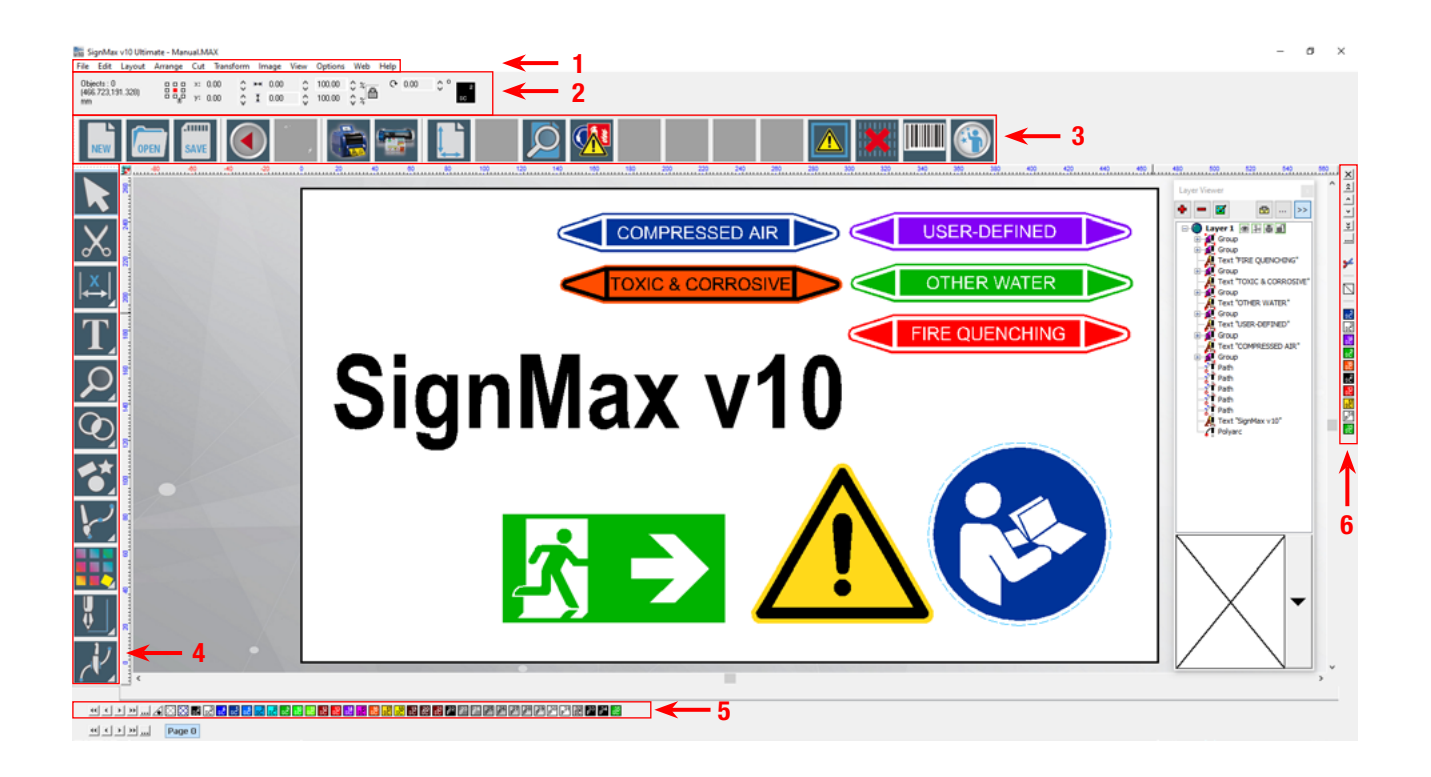

### »3.1 Menu bar

The menu bar contains a collection of all functions within the software.

As a stand-alone solution, all required data and templates are saved in the system and can be accessed through the includes USB keyboard and the control panel on the LabelMax.

### »3.2 Smart bar

#### The smart bar is a special toolbar in SignMax which contains context-specific controls, depending on the type of process.

If you select a shape, the smart bar shows information such as position and size of the shape. Here you can also easily change the size of an element (text, image, pictogram, etc.) by entering the corresponding value in the height or width field. Proportional scaling is activated by default. This means that changing one value also changes the other value proportionally. Clicking the padlock icon next to the percentage value deactivates this function.

# »3.3 Icon bar

#### The icon bar has shortcuts to the software's primary functions.

You can adjust the icon bar to your needs by adding and removing buttons.

### »3.4 Tool bar

The toolbar to the left of the workspace contains the main tools for creating and editing text and shapes.

Most of the tool buttons open other toolbars when clickedselected.

# <span id="page-5-0"></span>»3.5 Shop palette

#### The color palette is located at the bottom of the workspace by default.

The default color palette contains all colors that are currently available for the workspace.

#### 

If you left-click one of the color icons, the color is selected for filling all currently selected shapes and set as the default fill color for all new shapes. The fill color can be changed with a left-click and the stroke with a right-click.

To change the fill color of a specific shape without changing the default fill color, proceed as follows:

- select the shape first, then the desired color with a left-click or

- select the desired color icon from the color palette and drag it onto the desired shape. Release the mouse button and the color is applied to the shape.

The following images illustrate the described process:

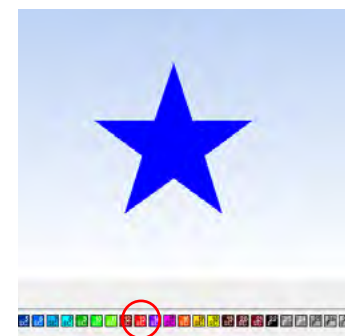

Click a color icon and drag it away from the palette.

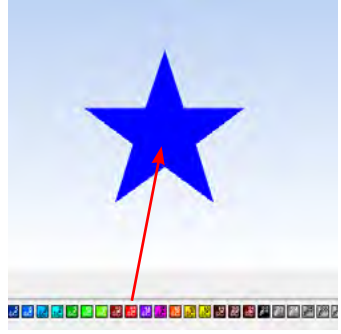

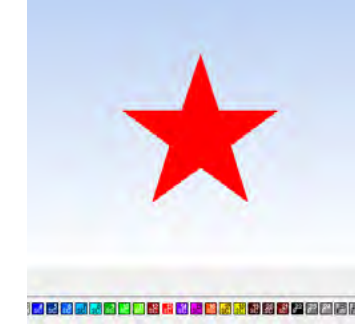

Drag the icon onto the object.

Release the mouse button once the cursor is over the object.

# »3.6 Job palette

#### By default, the job palette displays the colors that are currently used in the workspace.

You can change and replace the color of your sign by dragging the desired color on top of the element which color should be changed and release the mouse button.

# <span id="page-6-0"></span>04 Blank size

#### The blank size represents the area to be printed or cut

The dimensions of the blank size are usually configured first, so that the

The blank size can be adjusted as follow:

alignment of images and texts can be displayed.

Select the blank size and open the context menu by right-clicking. Select "size adjustment" to make all necessary size changes.

Alternatively, you can select "blank size" in the layout menu, which will open the same dialogue.

Under "Origin selection" you can set the origin for the rulers. Under current selection you can choose from a selection of predefined dimensions or enter a custum dimension (2. image) or you select "Other"and enter the blank size manually (3. image).

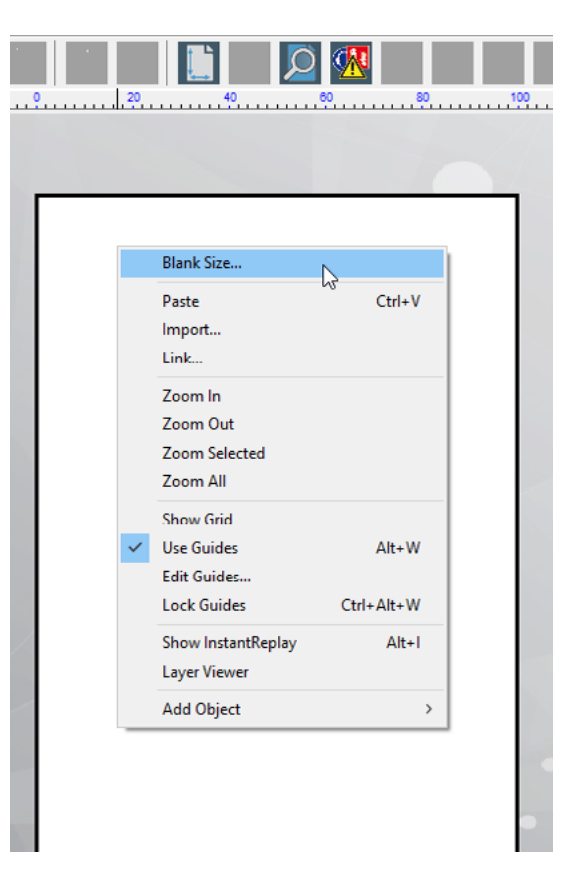

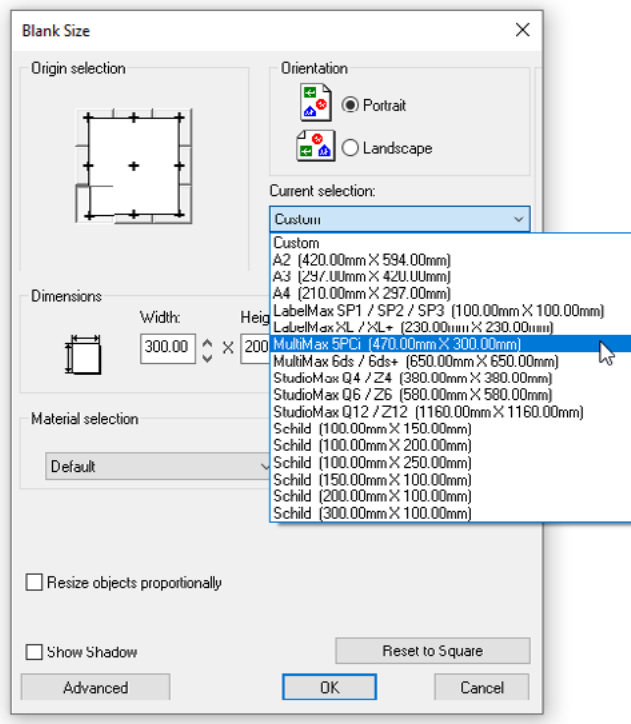

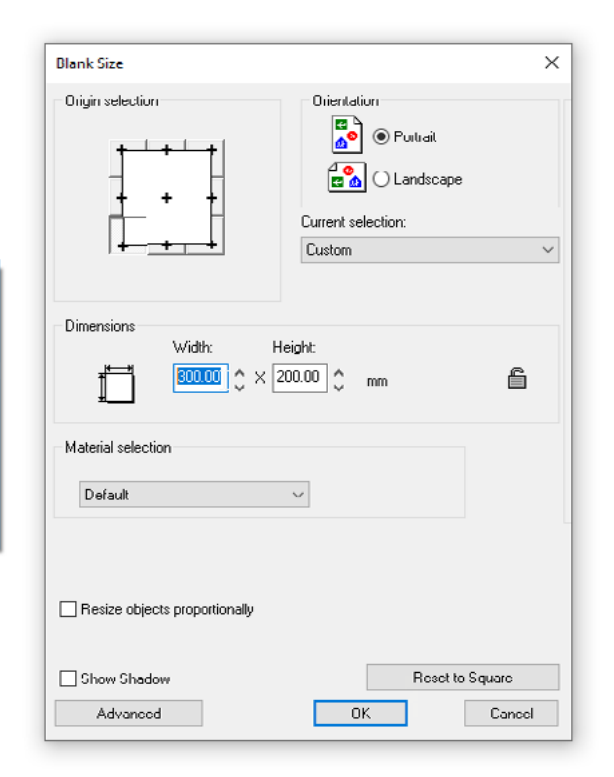

# <span id="page-7-0"></span>05 Creating text

## »5.1 Creating text  $[Ctrl + F7]$

#### To add text, select "Text tools" from the toolbar menu.

After selecting the "Text compose" tool you have three options for configuring the text frame.

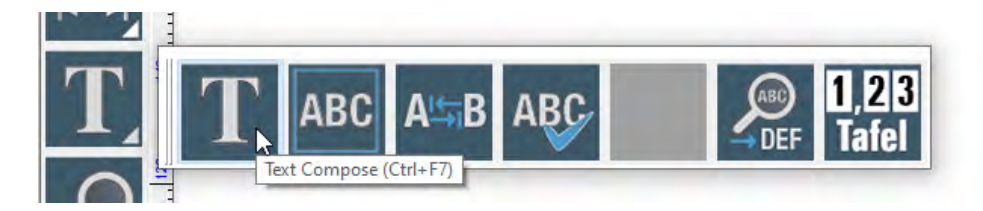

Left-click on the workspace: An input position for the text appears. When writing, the text frame adjusts to fit the text.

Drag text frame with pressed mouse button: Sizing a frame using the mouse determines the text frame size. When you write the text, the text frame does not change and the text is limited by the text frame.

Press [Shift] and click on the workspace: This fits the text frame to the Blank Size, such as the function "frame text compose" does. Alternatively, you can use the key combination (Strg+F8).

The shown values are standard settings. If there are any problems while creating a text element, reset the values to the original state bevor you started typing.

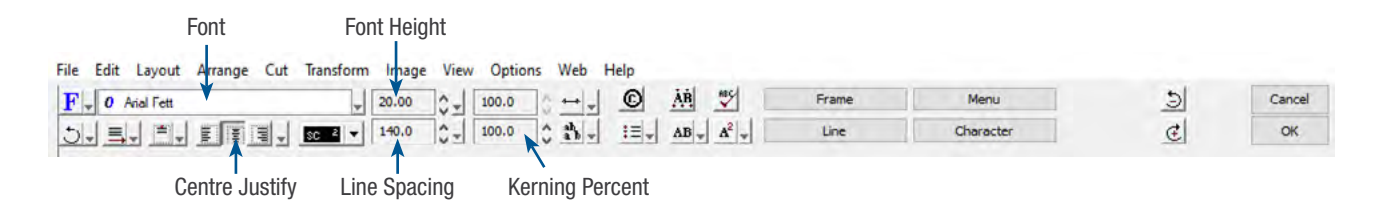

# »5.2 Text in preset frame  $[Ctrl + F8]$

As an extension to the "Text tool", the "Frame text compose" tool automatically adjusts the text frame to the blank size.

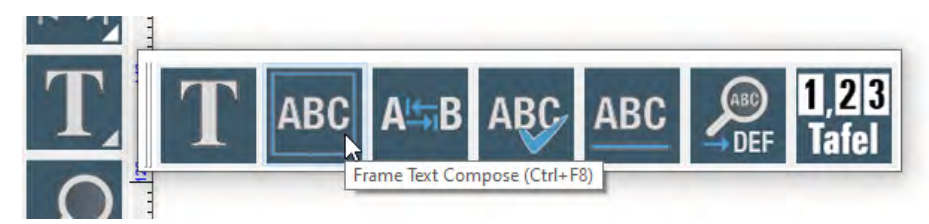

The rectangular dashed line around the text determines the text frame. If entering characters in a text frame, the properties of the frame determine how the text is compressed, stretched, wrapped, etc. Each line of text can be compressed to the extent that it is adjusted to the width of the text frame, or you can expand the width and height of the text to fill the entire text frame.

<span id="page-8-0"></span>Regardless of how the text frame was created, the buttons "Compress horizontally", "Compress vertically", "Line attributes" and "Frame properties" are used to change how the text fits the frame. You can do all of this in the text toolbox.

# SignMax

### »5.3 Text frame properties

Select the button "frame properties" in the smart bar to open the dialogue "Text Frame Properties".

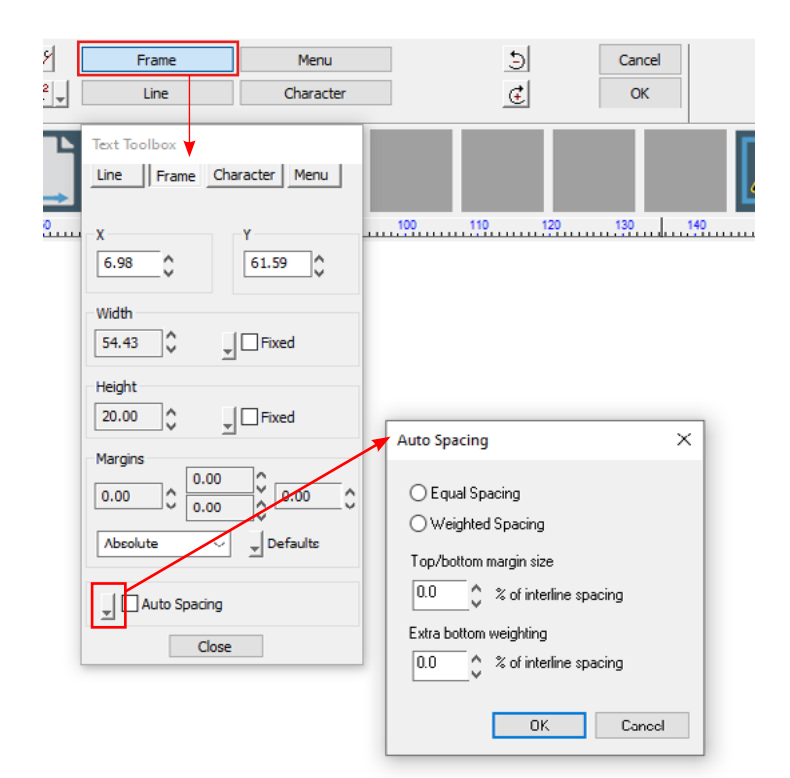

#### Auto spacing:

Select the button "Settings" to open the dialogue "Auto Spacing"

Note: To use the control fields ..Auto Spacing" the text has to be created with the option ..Frame text compose"-tool.

#### Equal spacing:

Equal spacing sets the same space between any two lines of text. If "Top/bottom margin size" is set to less than 100 % of the line space, the margins are decreased and the space between the text lines increased. If the value is set to more than 100 %, however, the margins increase and the space between the lines decrease.

#### Weighted spacing:

 "Weighted spacing" allows you to vary the interline spacing. If you increase "Extra bottom weighting" to more than 100 %, the lower margin also increase, so that lower text lines in the text box move upwards. If you set "Extra bottom weighting" to less than 100 %, the bottom margin is decreased as well as the interline spacing, since the text lines move closer to the lower margin.

# <span id="page-9-0"></span>»5.4 Text on screen kerning

This tool lets you quickly change the letter spacing (kerning) of an existing text.

The text field has to be select bevor selecting the tool.

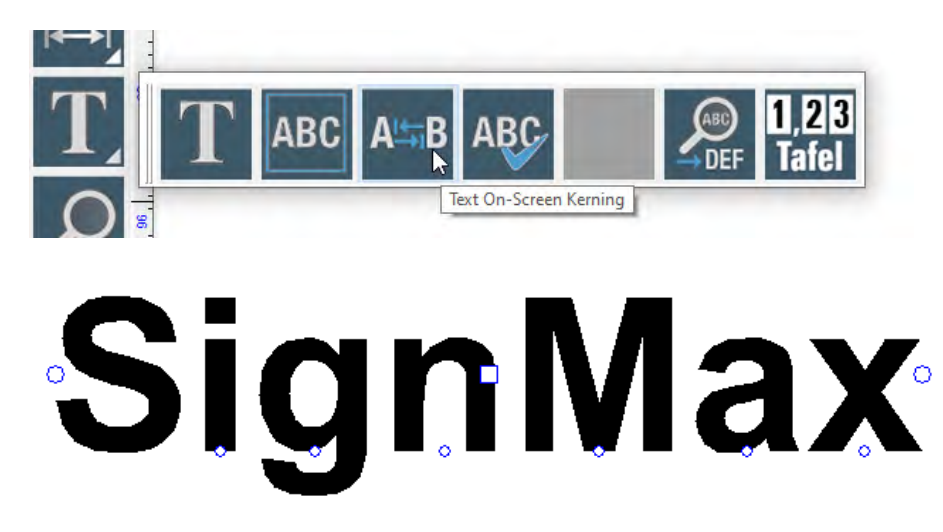

Various editing icons appear around the selected text.

- » Square: The square in the middle lets you move the entire text.
- » Circle under a letter: Moves individual letters
- » Right circle: Moving this circle increases or decreases the space between individual letters.

#### »5.5 Spell check

When editing a text, select the spell check button to check the spelling of the currently selected text.

If no text is selected, all text objects will be checked.

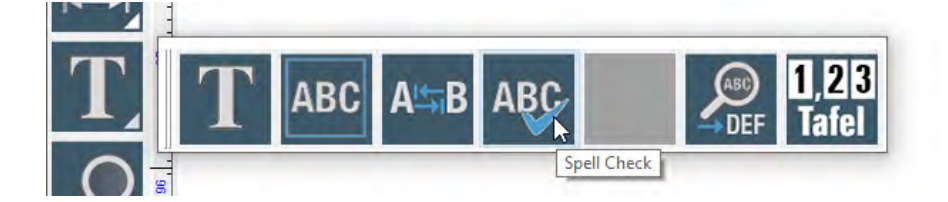

If spelling errors are found, the "Spell Checker" dialogue opens where you can fix any errors. By selecting "replace" the corrections are immediately implemented.

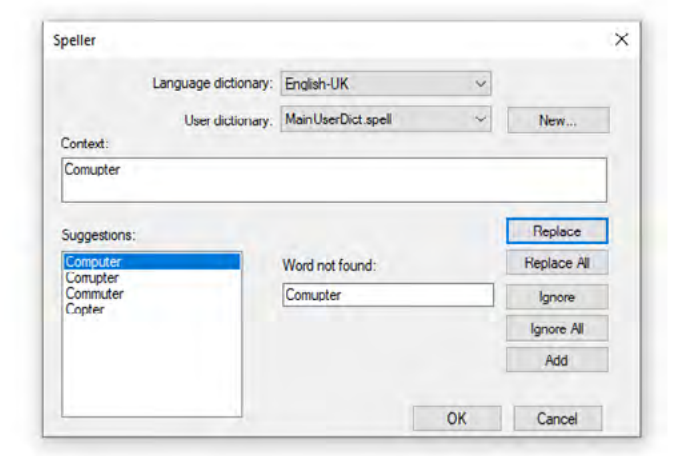

# <span id="page-10-0"></span>06 Zoom tools [Scroll wheel / middle mouse button]

#### The "Zoom Tools" bar contains functions for zooming in and out.

» Zoom in: Enlarges the view (Drag a box around the area you want to zoom in on).

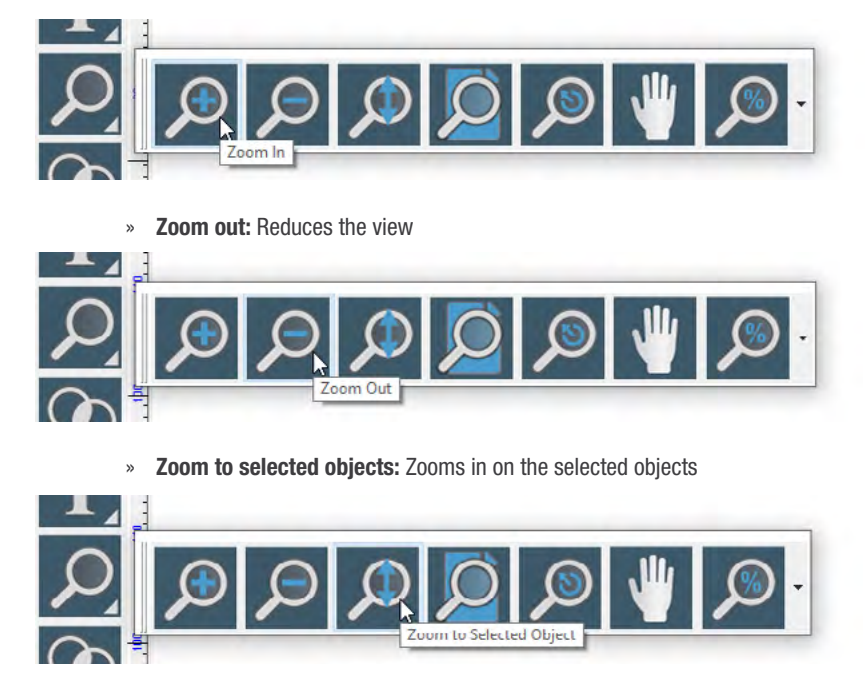

» Zoom to Sign blank: Centers the blank size to the screen

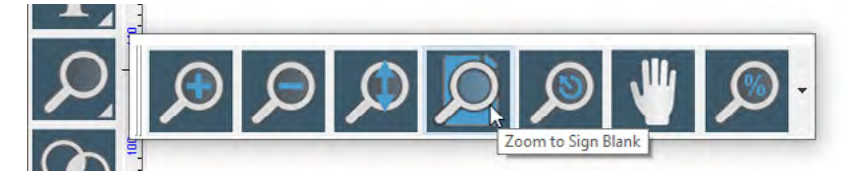

» Previous view: Switches to the previous zoom level

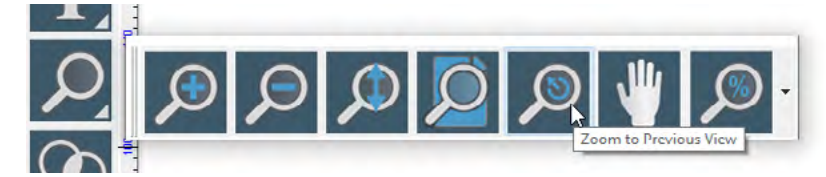

» Pan state: Moves the view in all directions using the mouse

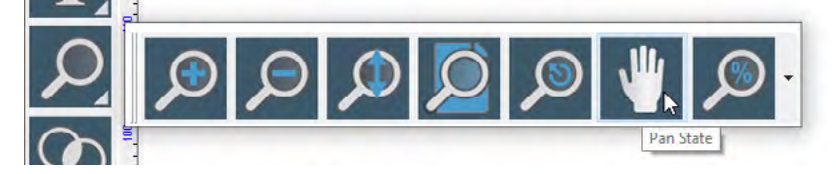

» Zoom percentage: Select a zoom factor in percentage

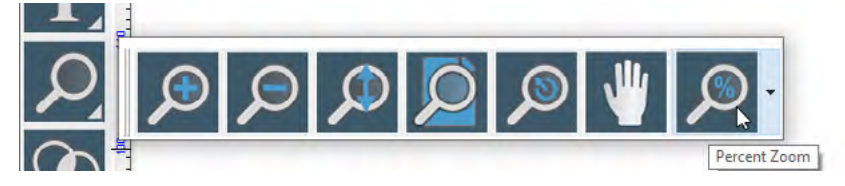

# <span id="page-11-0"></span>07 Weld tools

Basic weld combines two objects with the same color to one curve object with the same outline.

If the basic weld is applied on two objects with different colors they are being cut where they overlap.

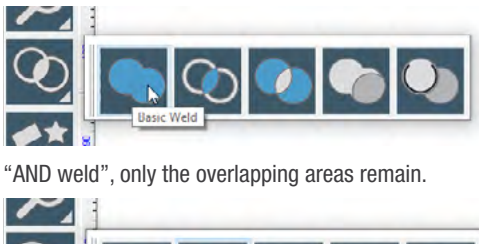

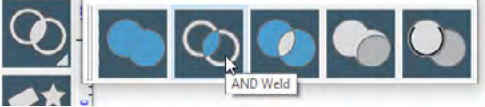

"XOR weld", the overlapping areas will be cut out.

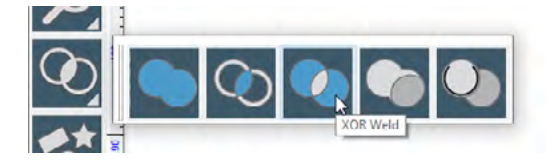

# 08 Shape tools

The "Shapes" button from the toolbar lets you create different shapes.

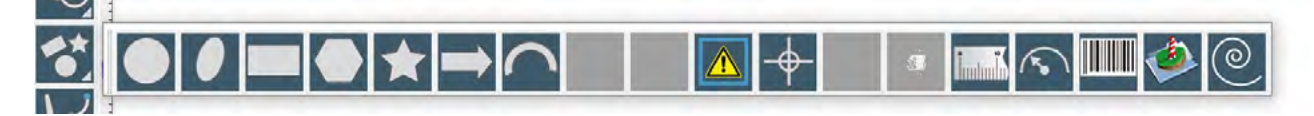

The "Shapes" button from the toolbar lets you create different shapes. Select a shape by left-clicking the specific field. Move the cursor to the position on the workspace where you want to create the shape. Hold the left mouse button and drag the shape until you get the desired size. Afterwards you can use the smart bar to change the properties of the shape. If you want to change the properties of a shape later on, double-click on the shape.

Note: Some functions require you to select "apply" to complete or "close" to dismiss the creation process.

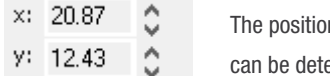

In of each shape on the workspace ermined through the "X:" and "Y:" field/values.

### »8.1 Circle

You can use the smart bar to set the radius.

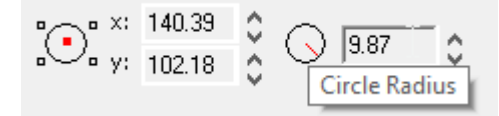

### <span id="page-12-0"></span>»8.2 Ellipse

The smart bar does not allow any further editing.

## »8.3 Rectangle

The smart bar lets you set the length, width and rotation angle.

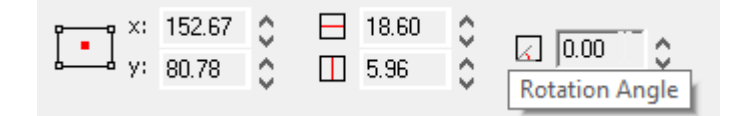

### »8.4 Polygon

The smart bar lets you set the number of points, rotation angle, polygon radius, corner radius and the side convexity.

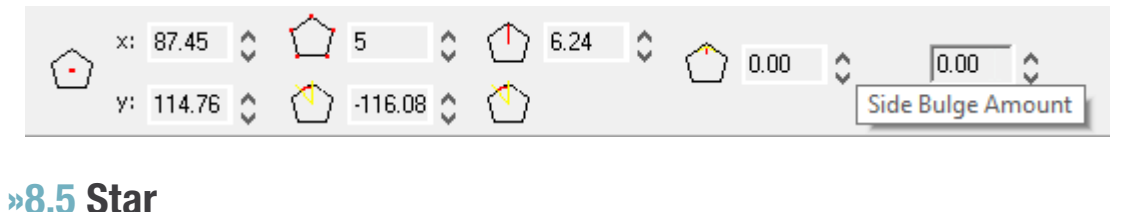

The smart bar lets you set the number of points, rotation angle, star radius  $1 + 2$  and corner radius  $1 + 2$ .

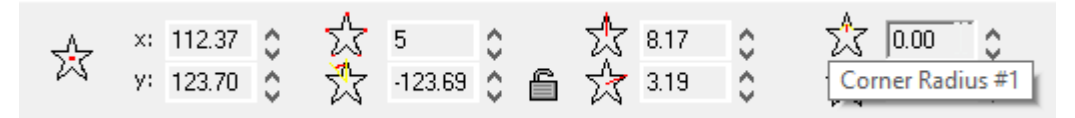

### »8.6 Arrow

The smart bar lets you set the arrow length, shaft length, arrow width, shaft width, rotation angle, angle between shaft and tip, forward and backward convexity and rounded tip angle.

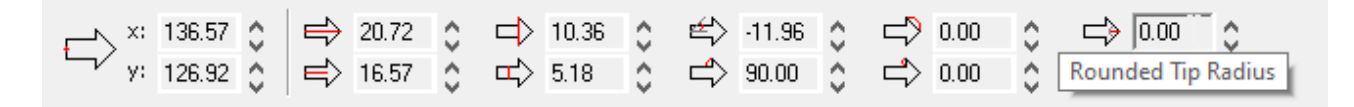

#### »8.7 Fan

The smart bar lets you set the fan angle, rotation angle, outer radius and rounded corners (round ends).

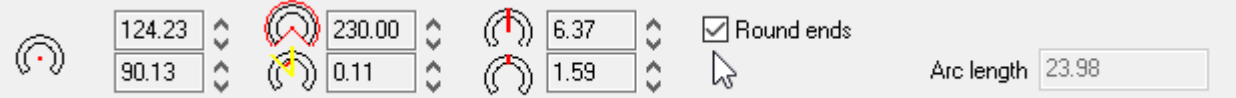

#### »8.8 Weed border

This tool creates a cut frame around a selected object.

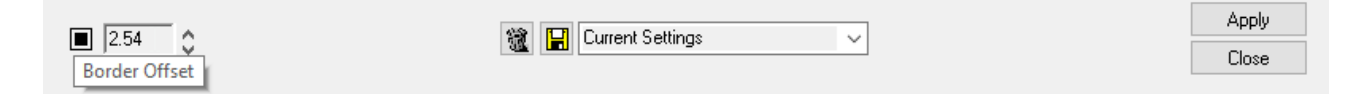

#### <span id="page-13-0"></span>»8.9 Power weed

Similar tool to "weed border", however, power weed applies an additional cut into the object. Comes helpful when plotting text elements. The cut path into the object can be adjusted through the value "line overlap".

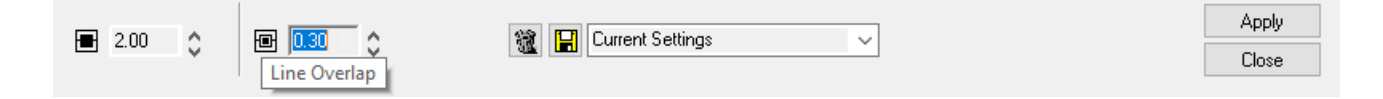

#### »8.10 Border

The "Decorative border" tool is used to create a border that encloses either the sign plate or the selected objects. This tool is available both in the "Shape Tools" menu and in the "Layout" menu. To draw a border around a sign plate, make sure nothing is selected. Otherwise, the border encloses the selected objects as well.

The smart bar lets you set the shape of corners, colors, border thickness and distance from the object.

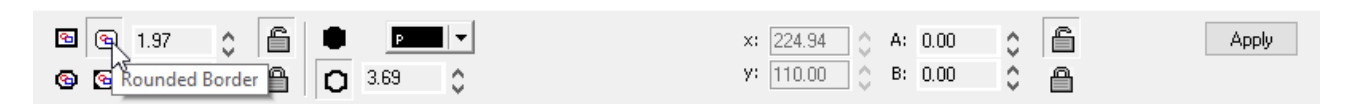

### »8.11 Registration marks

To help aligning each colored foil when applying them, registration marks are always being plotted as well.. After you adjusted the registration marks type, height and width in the smart bar you can place them with a left-click on the blank space. To close the registration mark settings, select the "close" button.

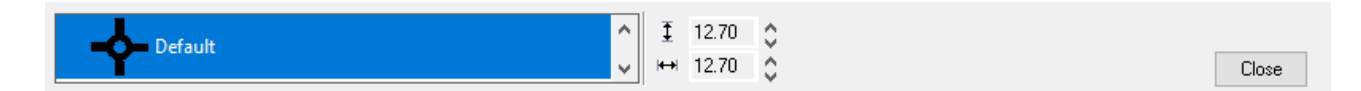

# »8.12 Multiple registration marks

Place several registration marks at once and automatically by selecting a specific object on the blank space beforehand.

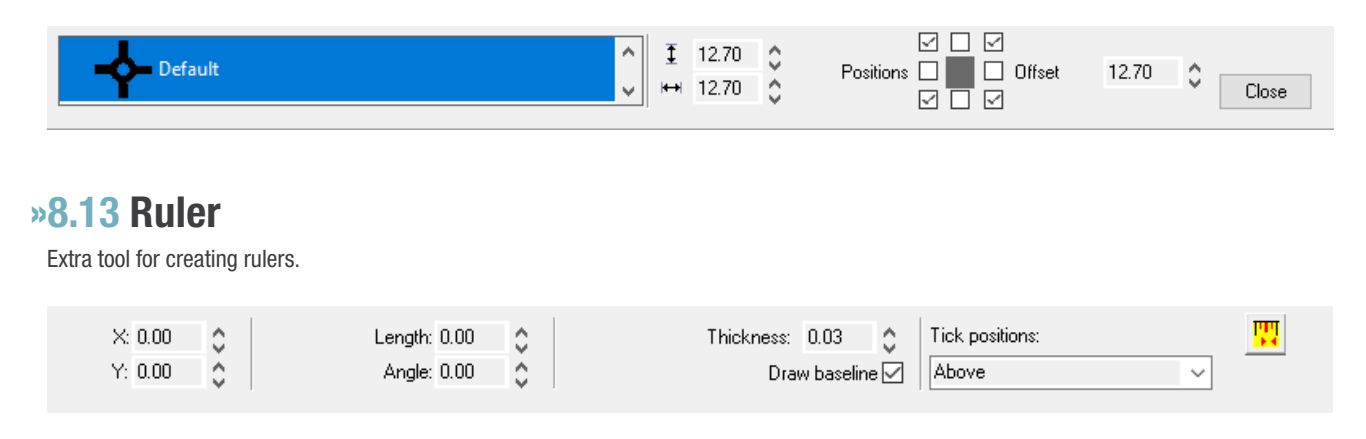

### <span id="page-14-0"></span>»8.14 Dial

Extra tool for creating scales | potentiometer.

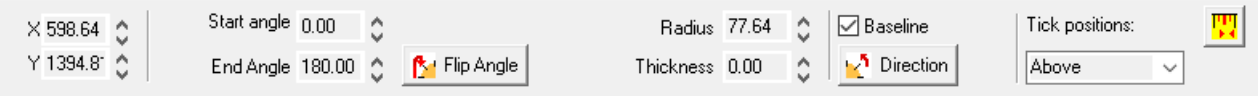

Further settings can be found in the tool box "Tick marks and labels" (Minor tick and major tick settings)

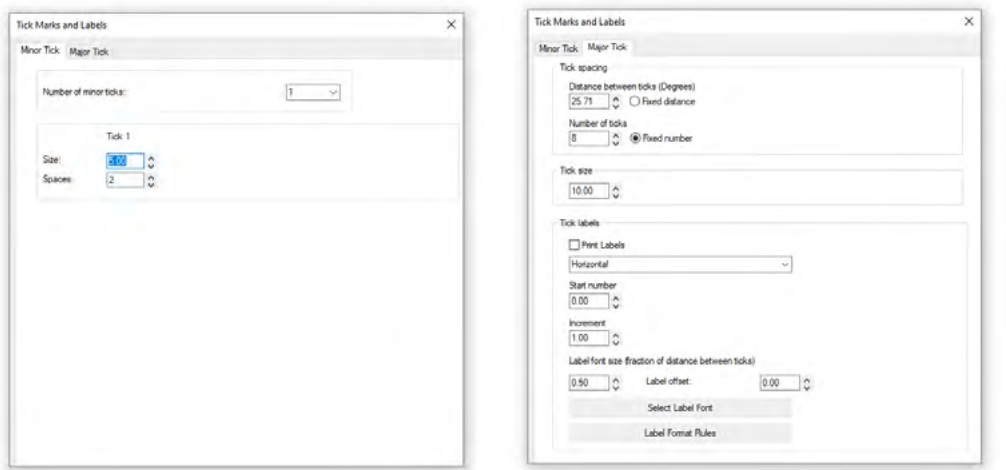

#### »8.15 Barcode

Select the "barcode" option from the shape tools.

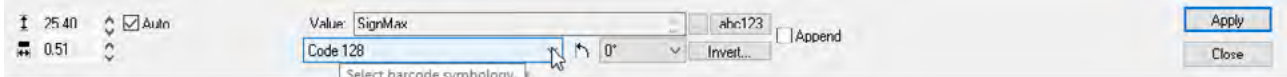

You can now make adjustments to the barcode settings. The initial step should be setting the barcode type e.g. Code 128. Use the field "value" to set the barcode value.

Selecting the three-doted-symbol ... beside the value setting to open another menu where you can make adjustments to the type settings.

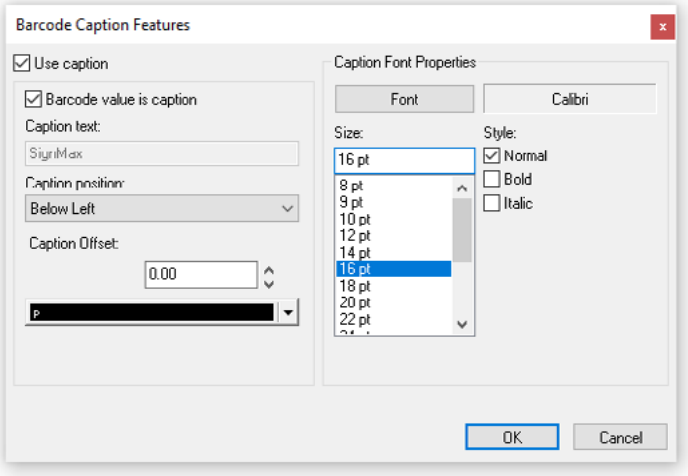

Complete this process by confirming the settings with "OK". To save the changes made to the barcode select "apply" in the tool bar.

Your cursor will turn into an insertion point, which defines the top left corner of the object that will be placed. Move your cursor to the position where the barcode should be place and left-click once to place the barcode.

With a double-click on an existing barcode you can change its setting e.g. its value and save the settings by clicking "apply".

# <span id="page-15-0"></span>09 Graphic edit tools [only available in Pro versions]

#### A curved object has node points and control points, through which you can change the shape of an object.

Objects in curves can have any shape, including straight or curved lines. The node points in an object are the little squares that are shown along the object outline. The line between two node points is called a segment. Segments can be straight or curved objects. Every node point has a control point for each curved segment that is connected to the node point. Control points help you to adjust the bend of a segment.

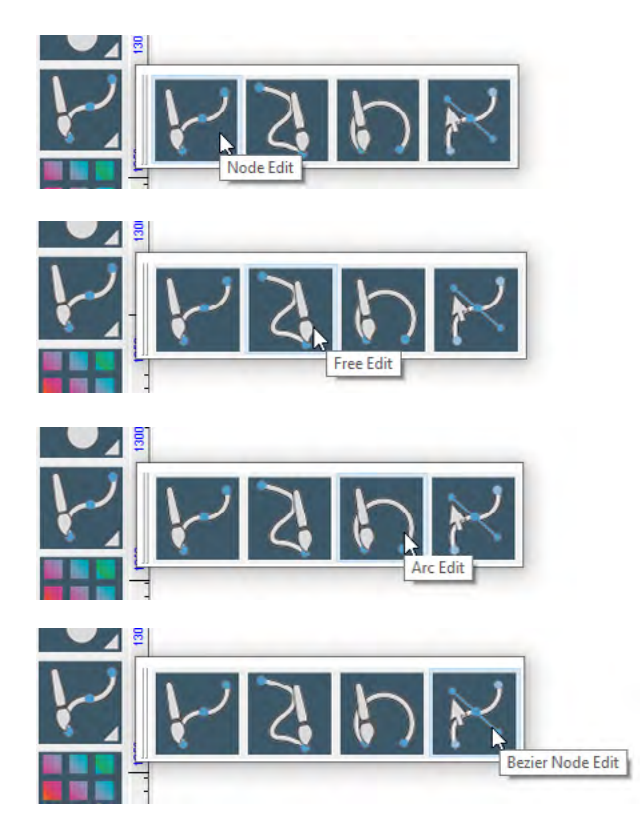

# 10 Scan tools [only available in the Ultimate version]

Vector graphics, unlike raster graphics, are not based on a pixel grid where each pixel is assigned a color value, but on an image description. One crucial characteristic and advantage compared to raster graphics is its continuous and loss-free scalability.

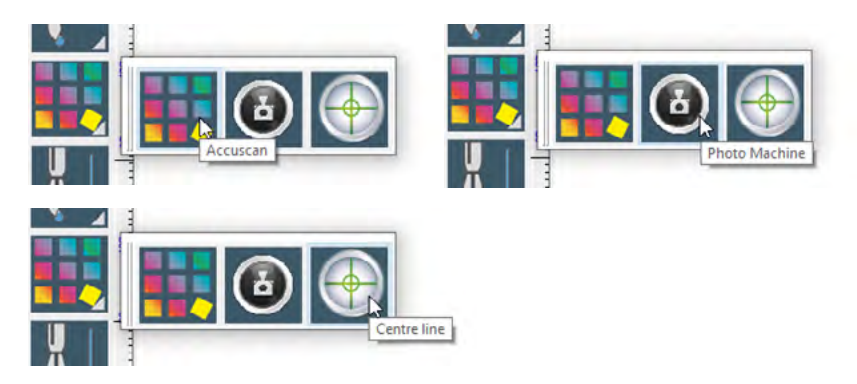

# <span id="page-16-0"></span>11 Tools for strokes and fills

### »11.1 Function available for all versions

#### The stroke tool lets you add an outline to vector objects.

There is a difference between no line, hairline and outline with definable stroke width. The hairline is an extremely thin line which is often used for cutting. First select the object to which you want to add an outline. Then click the tool in the toolbar. In the smart bar you can now choose between no line, hairline and outline. For the outline you can define the stroke width, color and shape of the corners. If you click the floppy disc icon the current changes will be saved and set as default settings. All new shapes will have this outline.

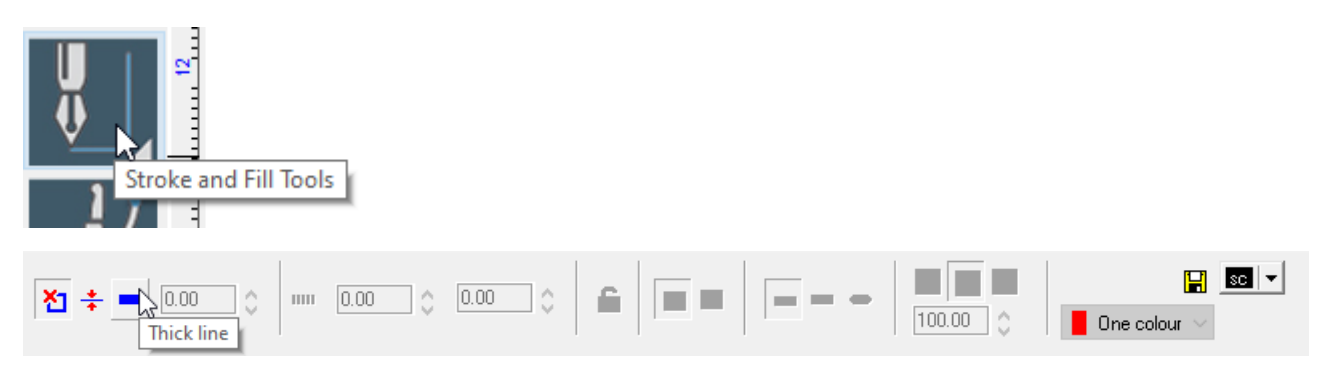

# »11.2 Functions available only with the pro version

If you have the pro version your toolbar is extended by many functions.

This gives you the option to apply a variety of gradients and pattern fills to objects.

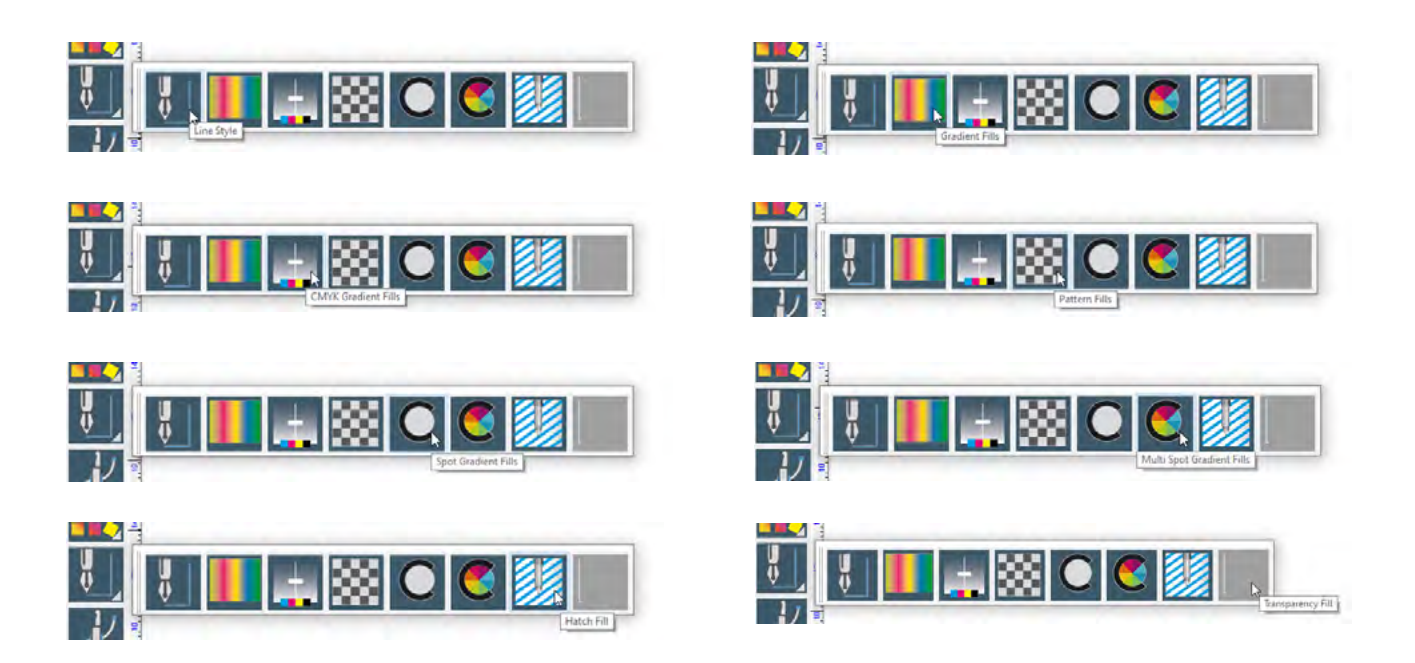

# <span id="page-17-0"></span>12 Ginsu knife tools

The Ginsu Knife lets you separate vector objects and text elements quickly and easily.

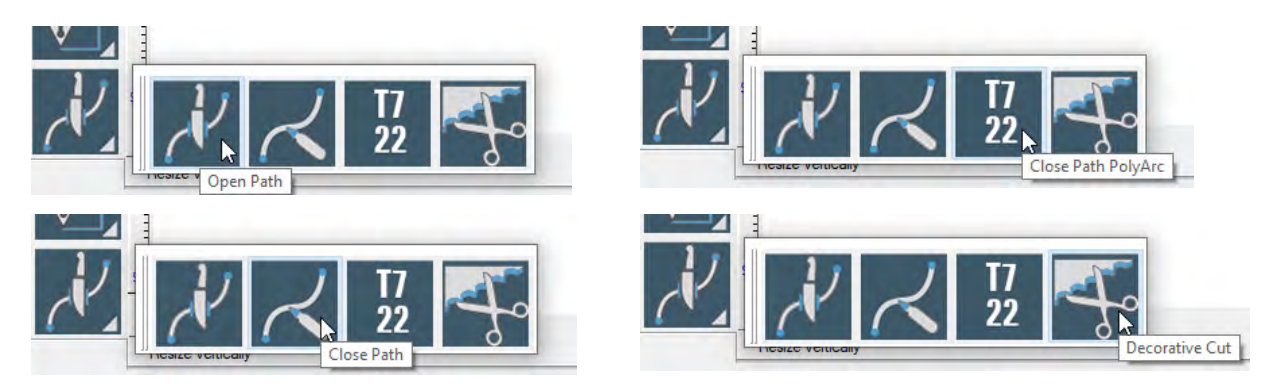

# 13 Layout

### »13.1 Clipart

Your SignMax software contains a symbol library with all common pictograms.

The pictograms are divided into categories. To insert a pictogram, you need to select "layout" --> "Clip art viewer" and the following window will pop up:

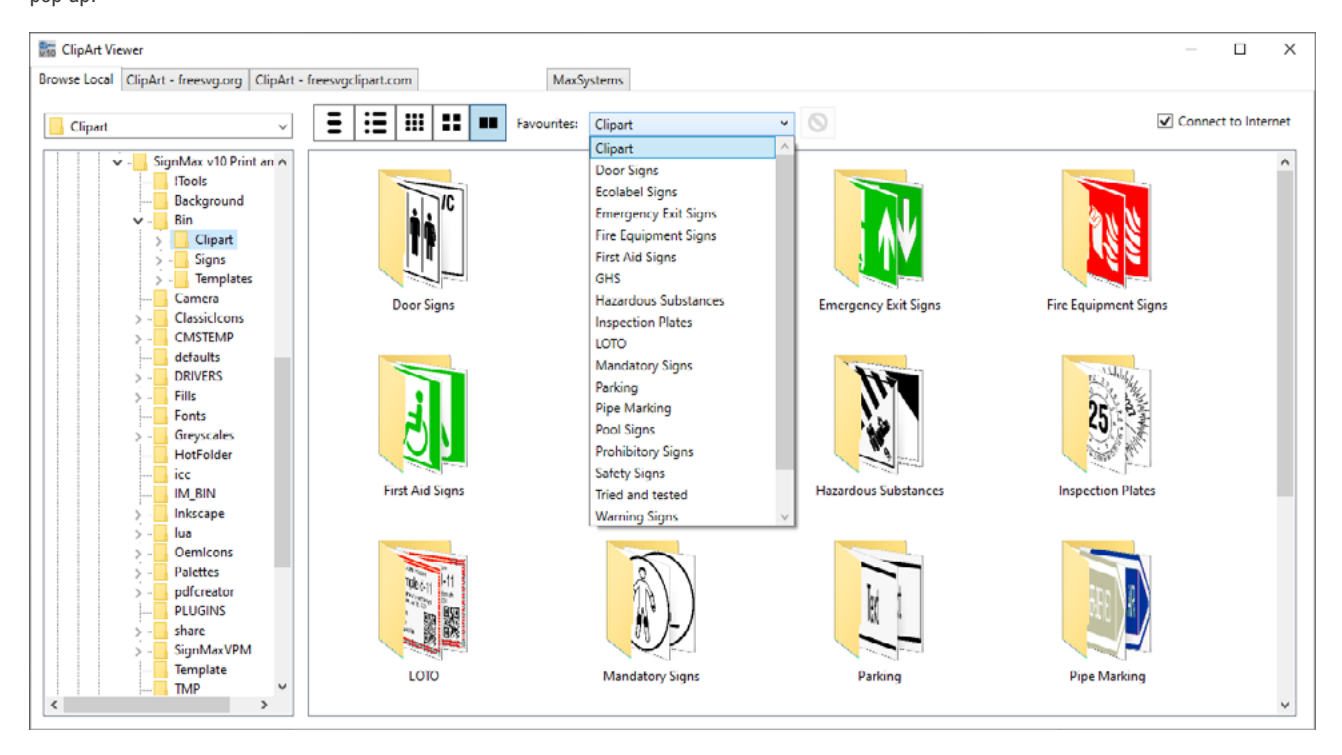

<span id="page-18-0"></span>You can open the desired category by one of the following options:

- » Over the dropdown menu under favorites
- » Double click on the folder directly
- » Over the directory tree

If you are in the directory the different pictograms will be displayed. The "clip art viewer" window closes as soon you double click on one of the pictograms and your cursor turns into an insertion point. Move the cursor to the correct position and click the left mouse button. The pictogram keeps its original size when being inserted. If you keep the left mouse button pressed and drag a frame, you can specify the size when inserting the pictogram. With a working internet connection and corresponding approval through your IT you can access the latest versions of the pictograms through the Max Systems tab.

#### »13.2 Using your own graphics

#### Go to "File" > "Import" to import your own graphics.

An overview of all import formats can be found by selecting "All Files (\*.\*)".

 $\ddotmark$ 

 $\mathbf{A}$ 

Of course, you can also use your own logos and graphics in SignMax. Please note that the best results can be achieved with vector graphics. Vector graphics usually have one of the following file endings:

- EPS -PRN -SVG -PDF

SignMax supports all standard image formats, such as JPEG, BMP, TIF, GIF, PNG, WMF. You can also import CAD files. You may not save AutoCAD as .DWG, instead use .DXF.

All Files (\*.\*) All Files (\*.\*) AXYZ DSA (\*.dsa) AXYZ RDY (\*.rdy) Adobe Illustrator (\* ai:\* ps) AutoCAD (\*.dxf) Bitmap (\*.bmp) Bitmap (\*.dib) Bitmap (\*.rle) CADlink Drawing (\*.cdl) CADlink Region (\*.rgn)<br>Cabinet Explorer MPR (\*.mpr) Cabinet Explorer PNX (\*.pnx) Cadklink SVG (\*.svg) Casmate (\*.scv) Corel (\*.cmx)<br>Corel 3 PRN (\*.pm) Corel Metafile (\*.cmf) DMPL (\*.plt) DXF Batch (\*.dxt) Dahedi (\*.dah)<br>Design Studio (\*.ads) DesignCAD (\*.dc2) DesignCAD (\*.dcx) EasySIGN (\*.esw) Encapsulated PostScript (\*.eps;\*.pm) Enhanced Metafiles (\*.emf) EuroCUT (\*.job) FT9 (\* 69) FaxMan FAX (\* fmf) FlexiSign (".fs;".pd;".fd;".fc;".fe;".di)

GCode 1 (\*.gc1;\*.nc;\*.cnc;\*.fgc)<br>GCode 2 (\*.gc2;\*.nc;\*.cnc;\*.fgc)<br>GCode 3 (\*.gc3;\*.nc;\*.cnc;\*.fgc) GEM/Ventura (\*.img) GIF (\*.gif)<br>GTP (\*.gtp)<br>Gem Master (\*.yng) Gem Master (\*.ym)<br>GenericCAD (\*.dwg) Gerber RS274 (\*.gbx;\*.grb) GraphicCAD (\*.dwg) Graphix Advantage/Omega (\*.gca;\*.plt) Graphtec Craft Robo (\*.gra) GravoStyle 98 (\*.vnd) H-Square Meistergram Lay (\*.lay) H-Square Meistergram Lgo (\*.lgo) H-Square Meistergram Log (\*.log) HPGL Plot (\*.plt) ICUT (\*.plt) InDepth Systems 3-D Clip Art (\*.id1) Inkscape SVG (\*.svg) JPEG (\*.jpg;\*.jpe;\*.jpeg)<br>Klic-N-Kut (\*.knk) LetterArt (\*.sym) LetterArt (".gnt)<br>MonuCAD (".dwg) New Hermes Ejo (\*.ejo) New Hermes Lgo (\*.lgo) OptiScout (\*.oxf)

PCX (\*.pcx) PNG (\*.png) Photo CD (\*.pcd) Photoshop (\*.psd) Portable Document Format (\*.pdf) Q1E Dat (\*.dat) Q1E Info (\*.g1i) Robo (\*.gsd) STL (\*.stl) Sign Studio (\*.ve) SignBlazer Ver.1 (\*.sbd;\*.sbl) SignMax (\*.max) Signmate 5.6 (\*.sm) Stone Masons (\* stn) TIFF (\*.tif;\*.tiff) Targa (\*.tga) ThermaZone (\*.thz) USGS digital elevation map (\*.dem) VPM Vector File (\*.ctd) Vision Job (\*.job) Windows Metafile (\*.wmf) WordPerfect WPG (\*.wpg)

# <span id="page-19-0"></span>14 Changing shapes and text

Left-click a shape to select it. Control points appear on the selected shape. You can change and adjust the shape's size by clicking and dragging a control point. The following control points are available:

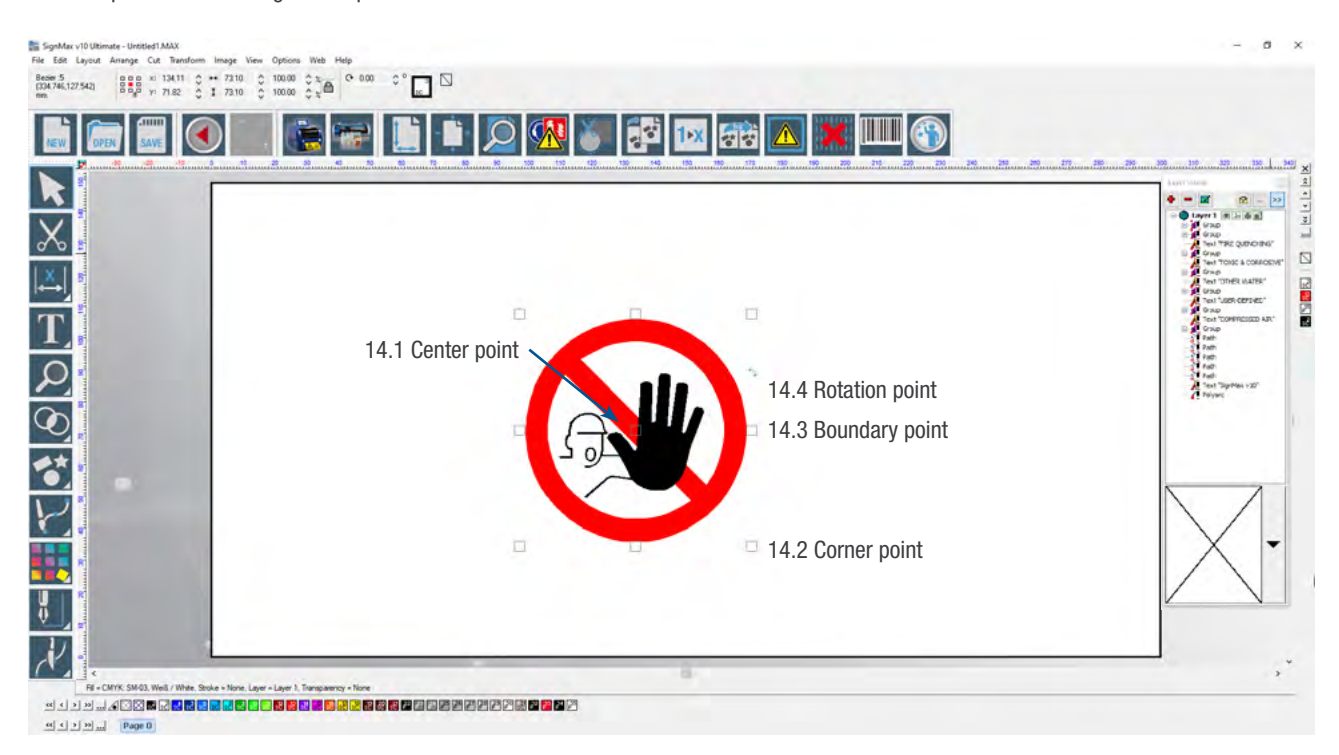

# »14.1 Centre point

#### The center point allows you to change the position of an object.

Move the arrow over the center point, until it becomes a double arrow. Select the object and release the mouse button once the object has the correct position.

### »14.2 Corner point

#### The corner points serve for proportional scaling.

Move the arrow over the corner point until it becomes a double arrow. As soon as the arrow has this shape, you can drag the mouse to enlarge or reduce the object's size. Release the mouse button once the object has the correct size.

# »14.3 Boundary point

The boundary point helps to stretch or to compress an object.

### »14.4 Rotation point

The rotation point is used to rotate an object.

### »14.5 Making changes from the smart bar

#### Objects within the workspace can also be changed from the smart bar.

Select the object and enter the height and width in millimeters in the smart bar. If you change one value, the other value changes in proportion to it.

### <span id="page-20-0"></span>»14.6 Proportional scaling

#### This function is displayed by the padlock icon in the smart bar.

If proportional scaling is activated (padlock is closed), the aspect ratio remains the same if one of the values gets changed.

### »14.7 Double-click

#### You can double-click a shape to see a special editing function.

You can change the object's outlines by clicking and dragging the control points. In some cases, the editing points within this special editing function behave like the general points of an object. How the editing points specifically behave and can be used depends on the type of object. For example, compare the differences between double-clicking a rectangle and double-clicking a circle.

In case an object is grouped you will see a preview of the grouped items. By selecting one of the objects within the group preview, you can adjust and change its size and properties without the need of ungrouping it.

# 15 Layout functions

### »15.1 Alignment

#### In the Layout > Arrangement and distribute> Align menu, there are various alignment options.

The most commonly used setting is shown in the figure above. Its purpose is to align an object vertically and horizontally along the center of the sign plate. Press CTRL  $+$  K to repeat the last alignment setting.

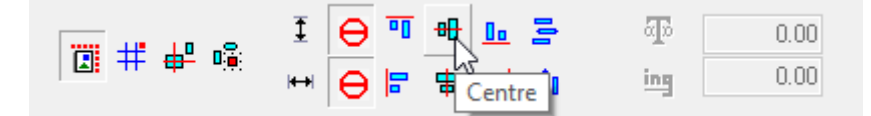

### »15.2 Arrangement

#### Elements are initially arranged depending on the chronological order of their creation.

If you create a rectangle first and a circle afterwards, the circle is placed on top of the rectangle.

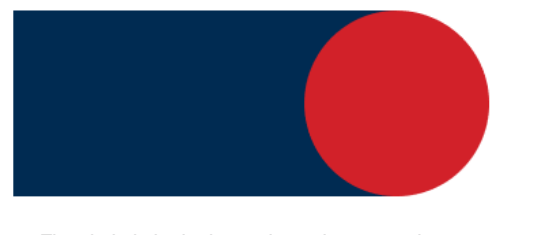

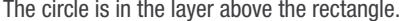

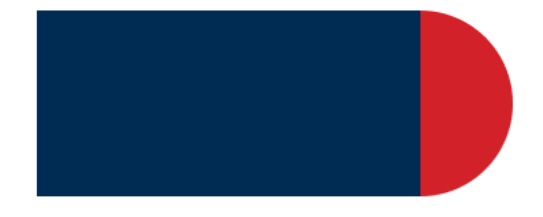

The circle is in the layer above the rectangle.  $\blacksquare$  > The circle is in the layer below the rectangle.

If you want the circle to be placed below the rectangle, the arrangement of objects must be changed. The arrangement of individual objects can be changed using the following short cuts:

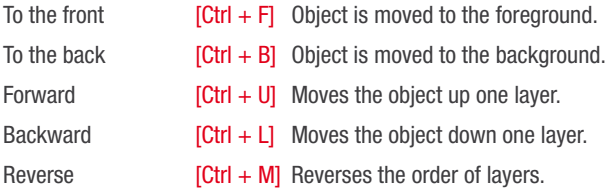

#### <span id="page-21-0"></span>»15.3 Guides

#### A guide is a horizontal or vertical reference line for positioning objects.

To create a guide, right-click on the position within the ruler where the guide should be placed. If you move an object towards the guide, the guide functions as magnet and the object automatically aligns to it.

You can edit guides by right-clicking a guide, using the Options > Guides menu or through the context menu (right-click on the workspace). In each case you need to select "Edit Guides" to change or create guides.

The following steps create a vertical guide:

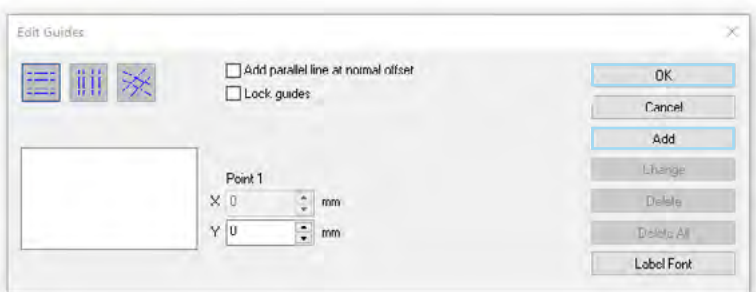

Open the window "Edit guides".

Set the alignment of the guide to vertical, specify the Y coordinates for point 1, in this example 13.50mm, and click "add".

The guide will be created and displayed. You can create further guides and change their position or leave the guides menu by clicking "OK".

The guides function as described below:

- » Right-click a ruler to create a guide.
- » Open the "Edit Guides" dialogue via Options > Guides > Edit Guides.
- » Open the "Edit Guides" dialogue by right-clicking the workspace (when no objects are selected).
- » When working with an object, select it and keep shint pressed while right clicking on the object's handles to create guides (doesn't apply to vector shapes)
- » To add guides when editing nodes, press  $\sqrt{\frac{8h}{m}}$  and right-click the node.
- » When dragging the position of a guide, press stand to limit the guide to the next larger step size of the ruler.
- » To remove a guide, press  $\frac{\text{snit}}{\text{snit}}$  and right-click the guide (make sure that no object is selected).
- » Use the center or the boundary points of your object to algin it along the guides

### »15.4 Grouping objects

The "Group function" is used to combine multiple objects into one object.

This ensures that no parts of the object are left behind when the object is moved. All pictograms from the ClipArt library are grouped. Of course you can also ungroup objects.

#### »15.4.1 Grouping objects [Ctrl + G]

Select all objects you want to group by dragging a frame around the objects (if you want to select all object use the short cut [Ctrl + A]. Then go to Menu  $>$  Layout  $>$  Group.

#### »15.4.2 Ungroup [Alt + G]

Select the grouped object. Then go to Menu > Layout > Ungroup.

#### <span id="page-22-0"></span> $\approx$  15.4.3 Ungroup all [Alt + G]

If you grouped several groups together you can ungroup them by selecting the group and then going to Menu > Layout > Ungroup all

# $\approx$  15.5 Duplicate [Ctrl + D]

#### Instead of copying and pasting, you can also duplicate objects.

Duplicated objects are inserted immediately (You can set the distance between duplicated items under Options > Max System Setup > General Settings > General options > Duplicates > X and Y offset). Select all objects you want to duplicate by dragging a frame around all objects with the left mouse button. You can find this function via Menu > Edit > Duplicate.

#### »15.6 Create pattern / layout

#### The "Array" command is used to create multiple copies of an object into lines, columns or sheets. Select the object, then go to Menu > Layout > Array.

First you can set the space between the copies (10 mm in this example). Then set the number of copies via

"total X" and "total Y". Complete the process by clicking "Close".

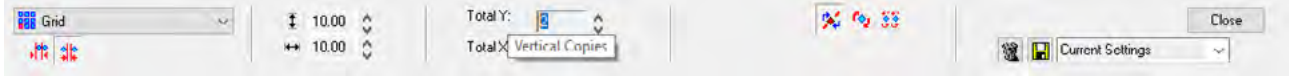

#### »15.7 Mirror

#### Sometimes it is useful to mirror objects.

For example, when printing on transparent foil. Select all objects you want to mirror by dragging a frame around all objects.

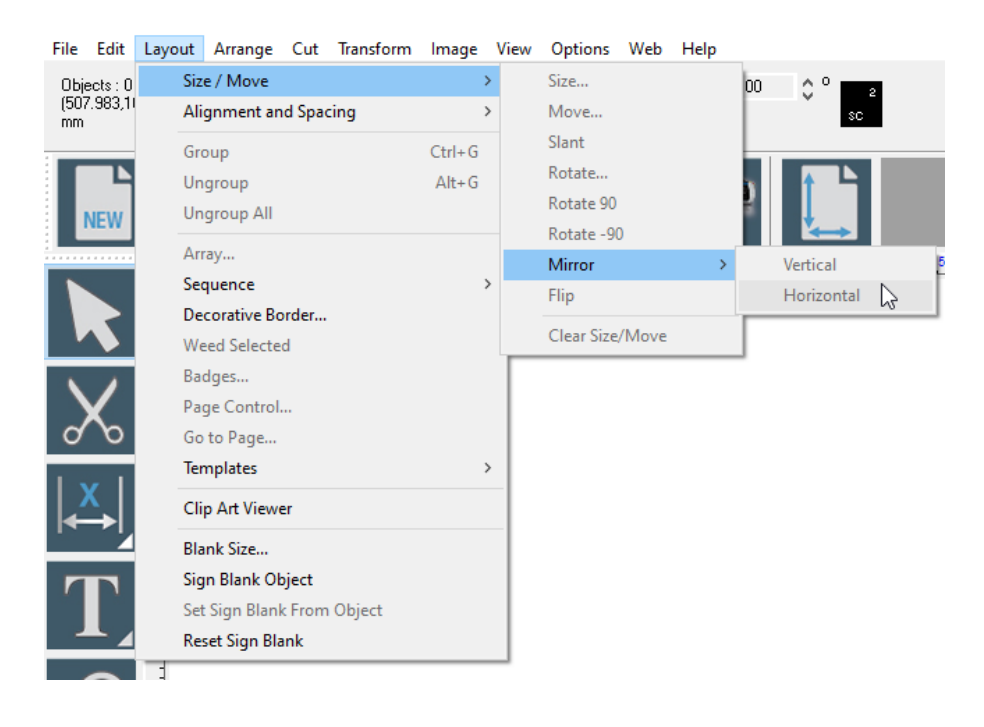

Then go to Menu > Layout > Size/Move > Mirror > vertical or horizontal

# <span id="page-23-0"></span>16 File functions

#### »16.1 New

Creates a new file.

### »16.2 Open

#### The following message appears upon opening.

This is only a notification that SignMax files can also be loaded into an existing project by using the import function. Simply check the box next to "Don't show this message". Then you can open your file as usual.

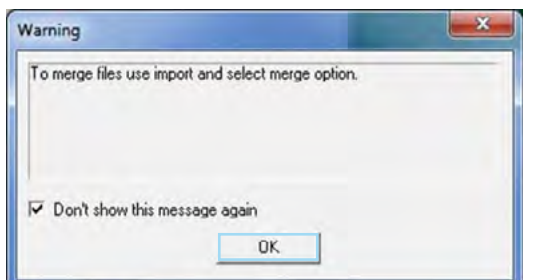

### »16.3 Save

#### You can save all your created projects.

The files are saved in the MAX format. Only SignMax can read this format. If you want to use a pictogram in a different software, you will need to export it (more information in chapter 16.5 export).

### »16.4 Importing other file formats

As described previously in section 13.2, "Using your own graphics", you can also use other file formats such as PDF, EPS and DXF in your SignMax version.

### »16.5 Export

You can export your file into various other formats, such as AI, PDF, EPS, TXT, CAD, and many more

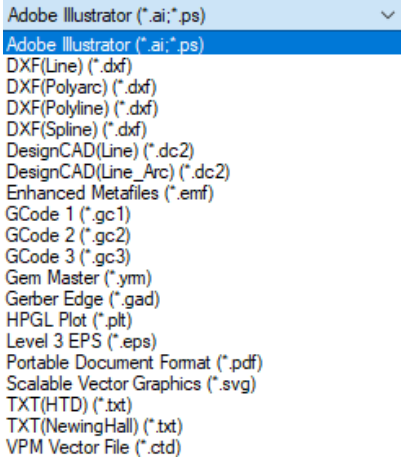

# <span id="page-24-0"></span>»16.6 Export image

The "Export Image" function lets you save a pictogram or an entire sign as a graphic file.

You can set the color and resolution. In the next step, you can specify the file name and image format (TIFF, JPG, BMP).

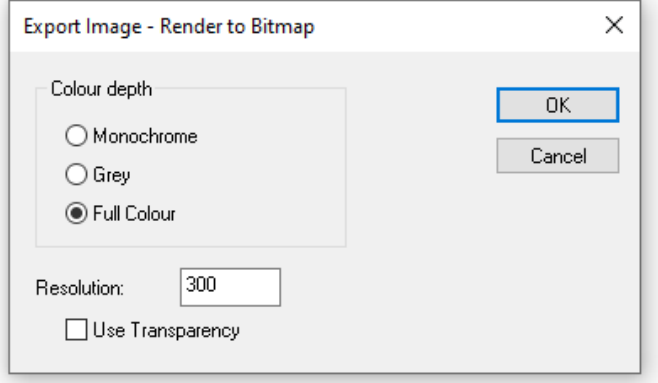

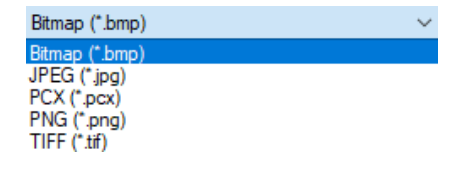

# 17 Print  $_{[Ctr1 + P]}$

The File > Print menu as well as the print icon in the icon bar opens the print function

# »17.1 Printer

#### Here you can select your printer.

If "Preview" is checked, you will see a print preview before printing, which allows you to position and scale the draft.

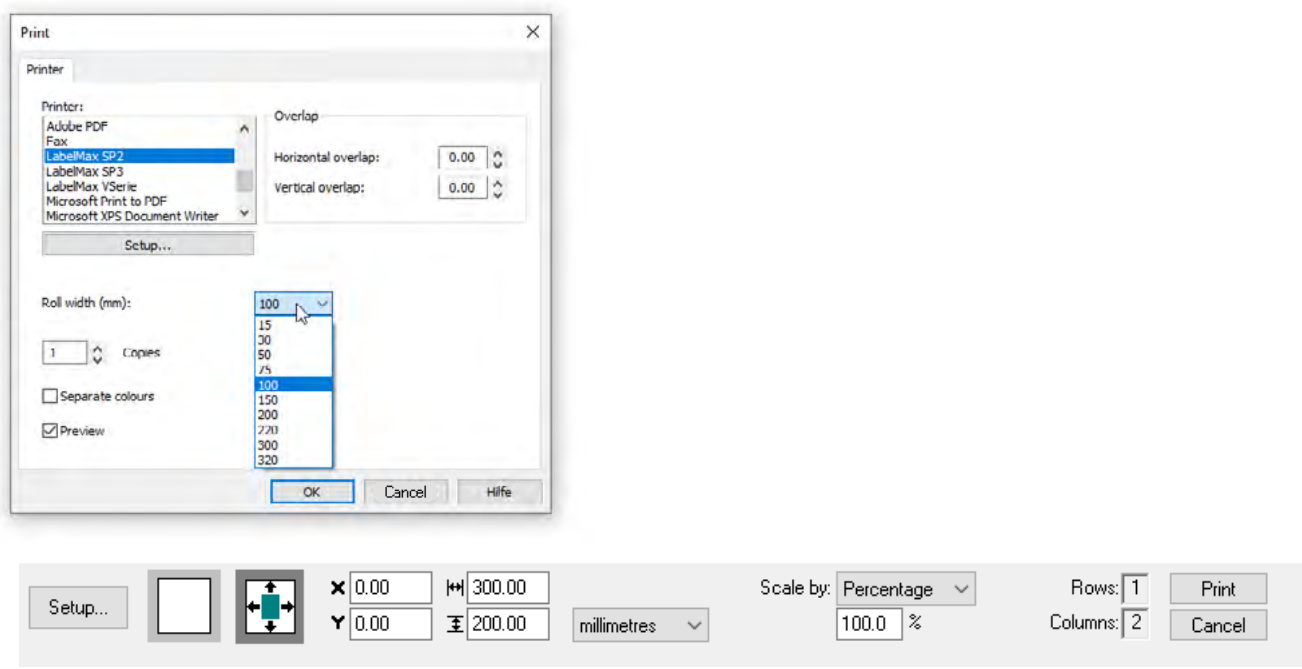

## <span id="page-25-0"></span>»17.2 Basic Settings

Copies: Enter the quantity of signs/badges you want.

Separate colors: Some templates such as the prohibition signs have separate colors. Meaning or the prohibition signs have a pre-printed red circle. Therefore, you only need to print the black layer.

Overlap: These values are important if the print job does not fit on one page. In that case the job will be divided automatically and the configured overlap will be on both pages.

Roll width: This field is only shown for certain printers. This allows you to select the width of the material to be printed. SignMax will automatically select the optimal print orientation (vertical or horizontal).

Note: If you inserted label material the roll width always has to be "100".

Setup: Here you need to select if you want to process continuous material or die-cut-labels.

# »17.3 Setup Settings

Default settings: Here you need to select if you want to process continuous or die-cut labels.

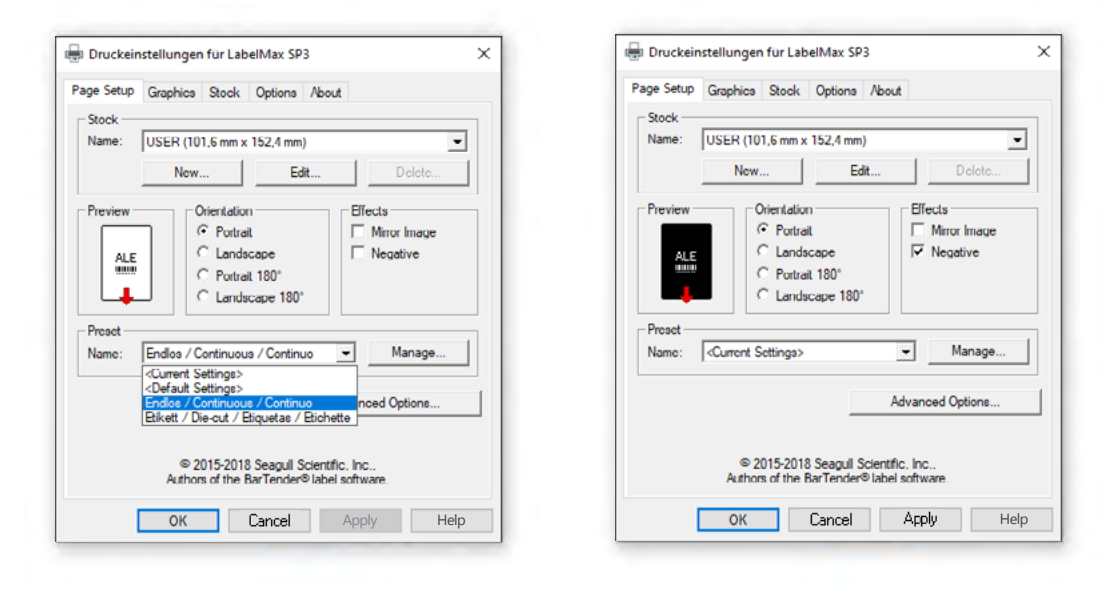

Effects: Negative has to be selected when, for example, a mandatory sign is printed with a "white" colored band on a blue foil band.

# <span id="page-26-0"></span>18 Serialization

The badges function in the layout menu is used to serialize text elements.

# »18.1 Continuous badges

To create a continuous series (e.g., Barrel 001 to Barrel 150), proceed as follows:

- » Create the layout for the badge.
- » Select the text to be replaced.
- » Click Layout > Badges.
- » Set the quantity under "Number of copies". In this example, the quantity is 150 for 150 badges.
- » Be sure to check the "Use plate" box if you are going to print on a LabelMax printer. When printing on a MultiMax you can arrange several serialized labels on one plate.
- » Select the text to be changed in the window on the right.
- » Click "OK".

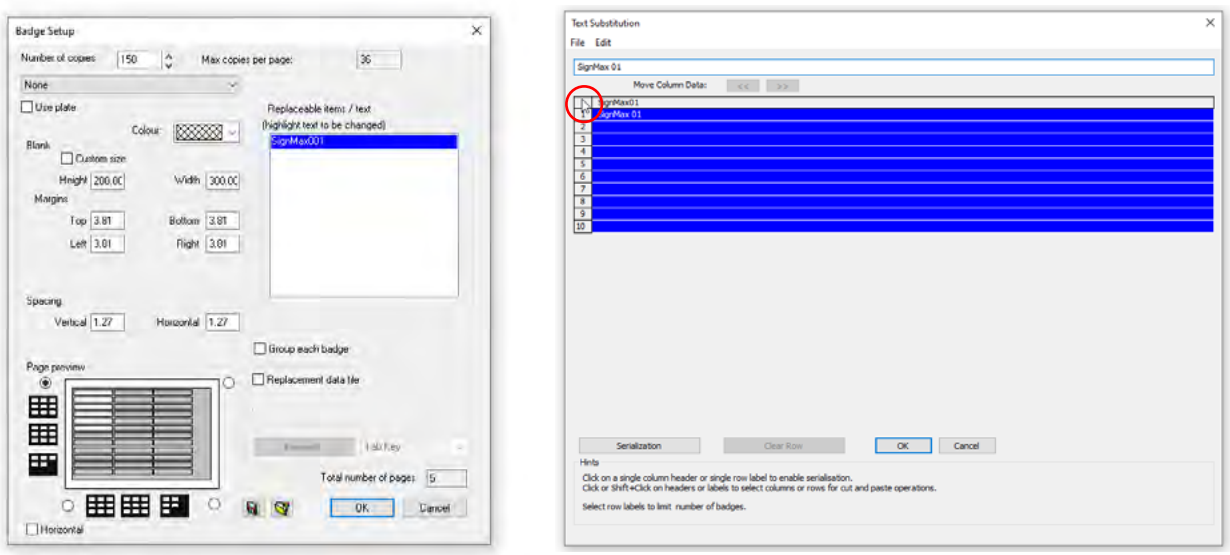

In the next window, click the area circled in red. All cells should now be highlighted in blue.

You can replace the text in the upper row.

Click "Serialization".

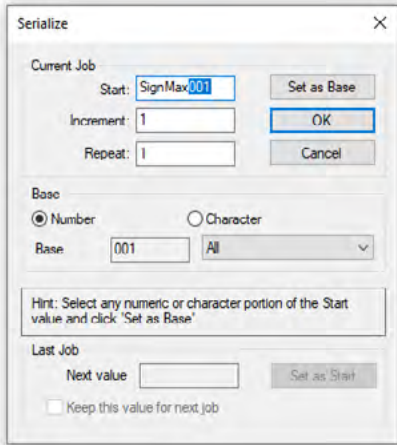

- » In the new dialogue, select the part of the text to increase.
- » Click "Set as Base" once.
- » Under "Increment", set by how many times each badge should be incremented.
- » Click "OK".
- » Now you will also see a data preview.
- » Click "OK" to run the serialization.

All pages, containing each one badge, are displayed at the bottom of the screen. When printing you will be asked if you want to print all badges or only specific ones.

# <span id="page-27-0"></span>»18.2 Text replacement from file

#### If you want to create badges using files from a data source, proceed as follows:

- » Create data source. This MUST be a TXT file. You can either use a text editor to create the file, or you export an Excel file. (In Excel, go to File > Save As. Then select "Text [separated by tab][\*.txt]" as the file format.)
- » Complete the layout for the badge.
- » Select the text to be replaced.
- » Click Layout > Badges.

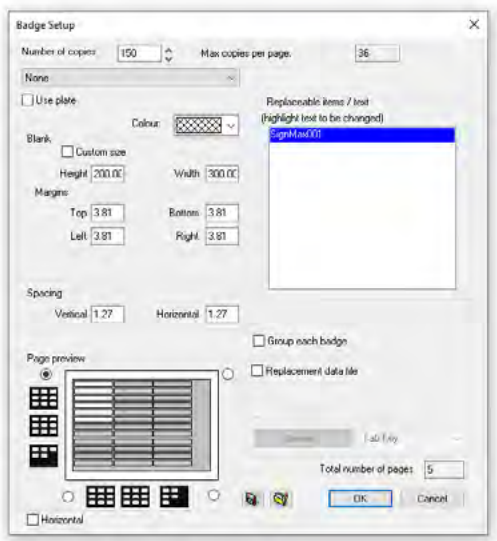

- » You do not need to enter anything for the number of copies. This will result from the file.
- » Be sure to check the "Use plate" box.
- » Select the text to be changed in the window on the right.
- » Check the box for text file.
- » Click "Browse" to select the source file.
- » Click "OK".
- » Now you will see a data preview.
- » Click "OK" to run the serialization.

All pages, containing each one badge, are displayed at the bottom of the screen. When printing you will be asked if you want to print all badges or only specific ones.

# <span id="page-28-0"></span>19 Plotting

#### SignMax supports a number of plotters.

Please keep in mind that only vector objects can be cut. Everything you create with SignMax (even cliparts) are vector objects.

### »19.1 Installing a plotter driver

To install a plotter driver, go to the menu bar, then to File > Install > Plotter Driver.

Then select the plotter model and click "Next".

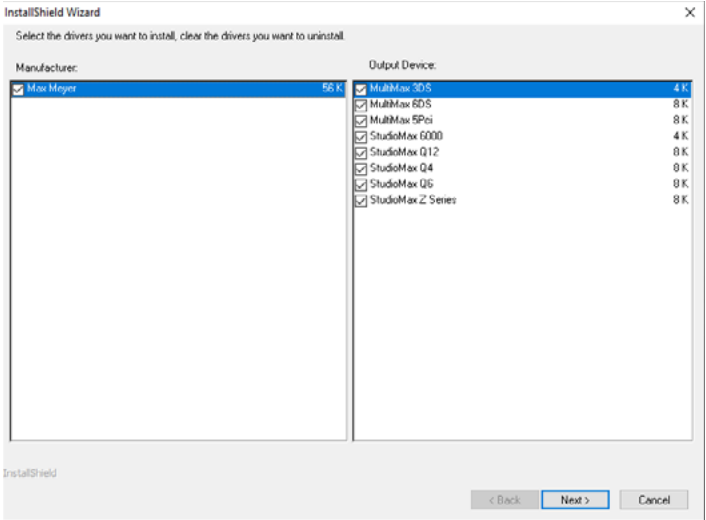

# »19.2 Configuring the plotter

#### After you installed the plotter, you need to set up SignMax to work with your device.

To do so, go to Cut > Plotting defaults in the menu bar. Here you can make some output settings. "Axis swap", for example, makes sure that objects are always rotated. Check "Weed border" to give all objects a weed border. Make sure that you click "Save settings" for all changes. Click "Setup" next to the driver selection to set up the driver.

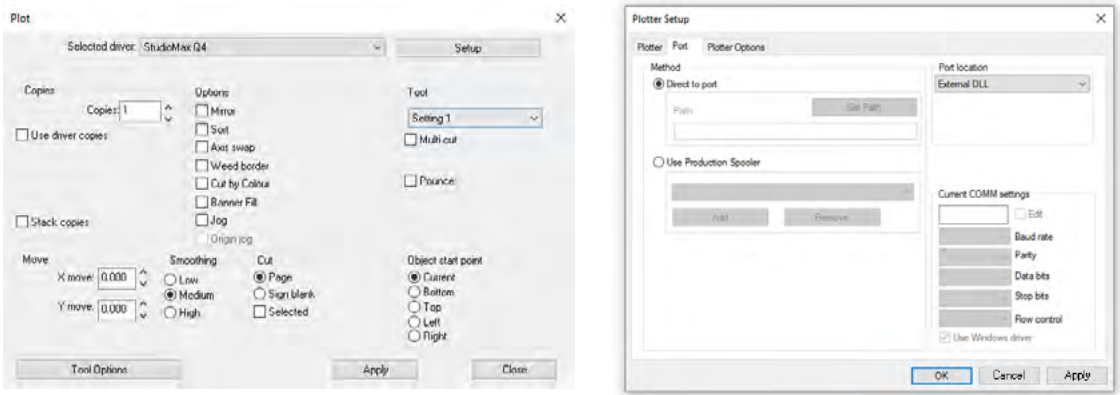

Pay attention to the "Port" tab. Under "Port location", select the correct connection for your plotter, e.g., LPT1 for parallel or COM2 for serial. For a USB connection, select "External DLL".

# <span id="page-29-0"></span>»19.3 Cutting with one color

Open the SignMax software and create your sign.

Click the scissors  $\mathbf{X}$  in the toolbar.

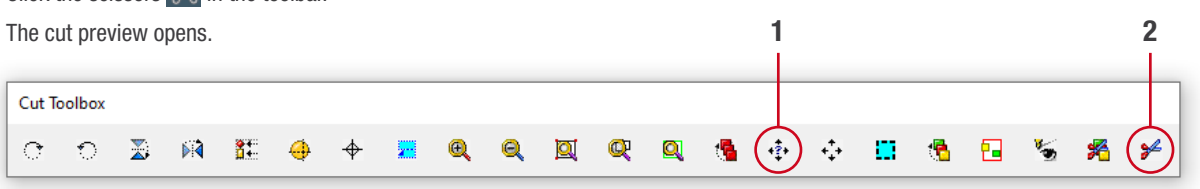

First click the "poll the Plotter for Height and Width" button. You will then see the exact roll width (green line).

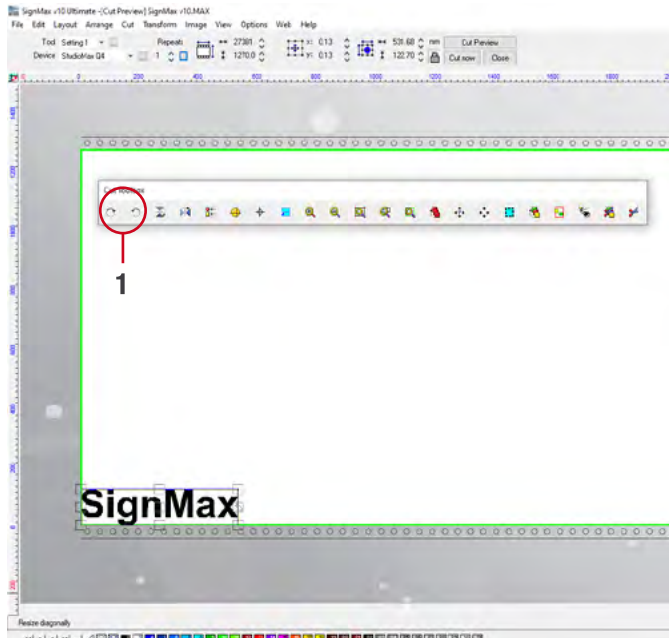

By clicking on the highlighted tools above you can rotate the object to use the foil as optimal as possible. After that, click on the scissors in the toolbar to start the cut process.

# »19.4 Cutting with multiple colors

Create your sign with all the colors you want to plot.

In this example, we want to plot a prohibition sign.

Click  $\mathbf{\times}$  in the toolbar. The cut preview opens.

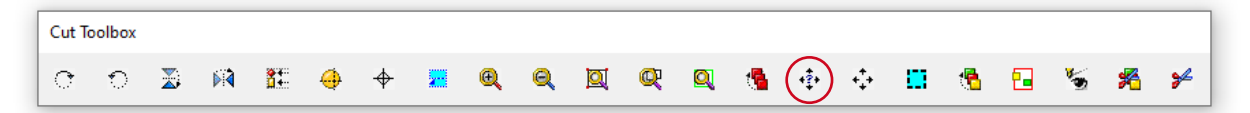

First click the "Check Plotter for Height and Width" button. You will see the exact roll width (green line).

For easier applying, click "Registration Marks".

The "Registration Marks" window opens.

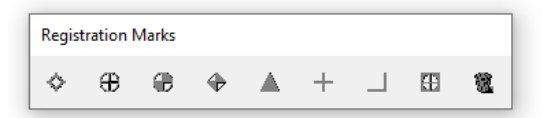

Here, click "Default".

<span id="page-30-0"></span>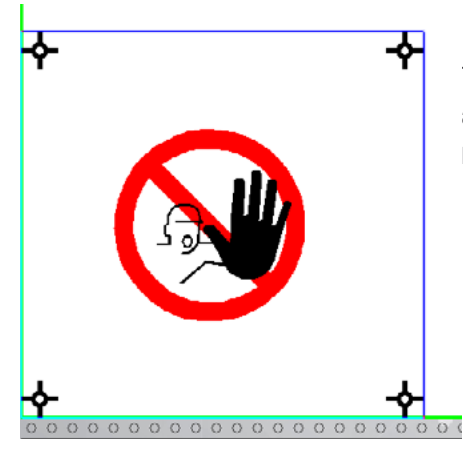

The registration marks are plotted for each color, so that you can use them for alignment when applying the foils. Use the mouse to move the registration marks. Click the  $\frac{1}{2}$  "Sort Cut Order by Color" button in the Cut Toolbox. The "Sort Cut Order by Color" window opens.

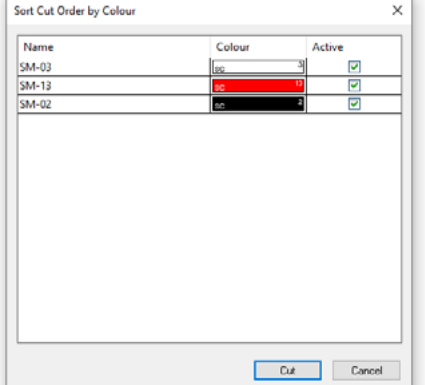

If you want to start with red, insert the red foil in the plotter. Then activate the red colour and click "Cut". Repeat this process for each colour.

### »19.5 Weed and Power Weed

The "Weed" and "Power Weed" functions from the Shape Tools bar create additional weeding lines which make it easier for you to weed complex texts or shapes.

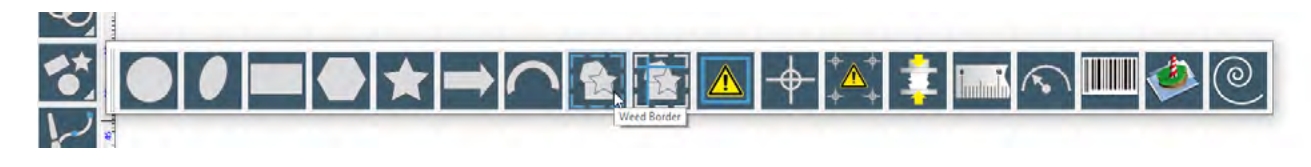

Click "Assign" after creating the lines.

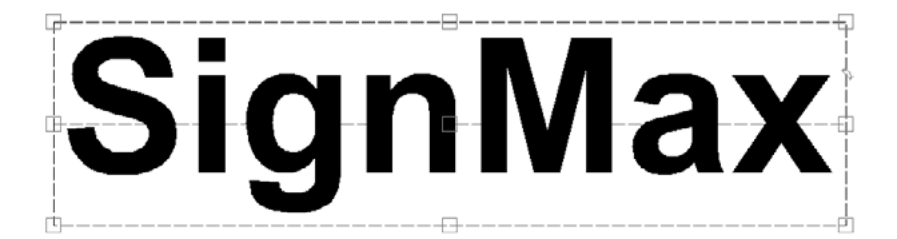

# <span id="page-31-0"></span>20 Print & Cut

#### SignMax uses the "Print & Cut" command for processing "Print only" and "Print & Cut" jobs.

A "Print & Cut" job contains at least one contour cut line, so that the printed material can be cut along the contour lines with a foil plotter. For example, adhesive labels are often created with the "Print & Cut" command. If the "Print & Cut" job is sent to a hybrid printer (which supports the cut functions), the printer will automatically trim the contour lines after printing.

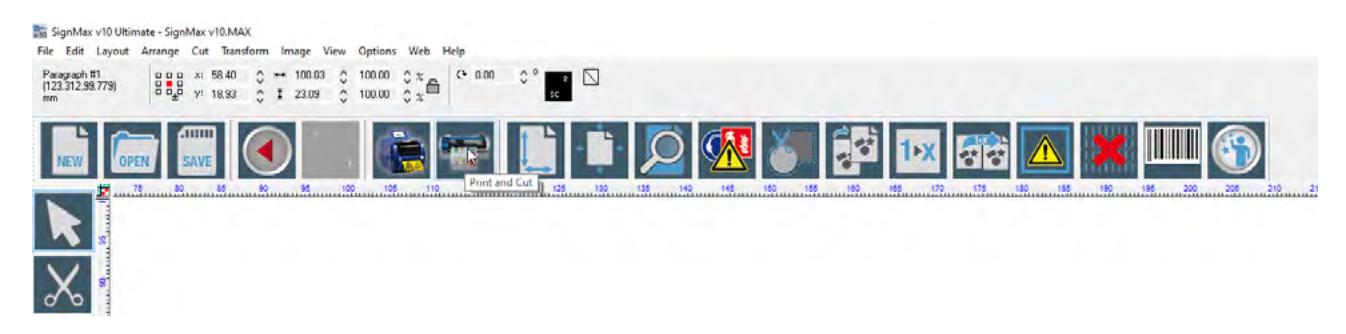

### »20.1 Contour cut

Before you start a print & cut job, you need to add the cut lines first.

The Contour Cut option allows you to cut all signs, pictograms, texts and other shapes precisely along their contours. The substrate remains intact.

- » Select the objects to be cut.
- » Select Cut > Contour Cut in the menu.

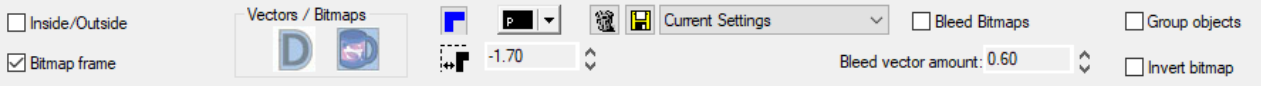

### »20.2 Contour cut images

#### You can also use Contour Cut **that to cut out imported images**

To do so, simply follow the instructions below.

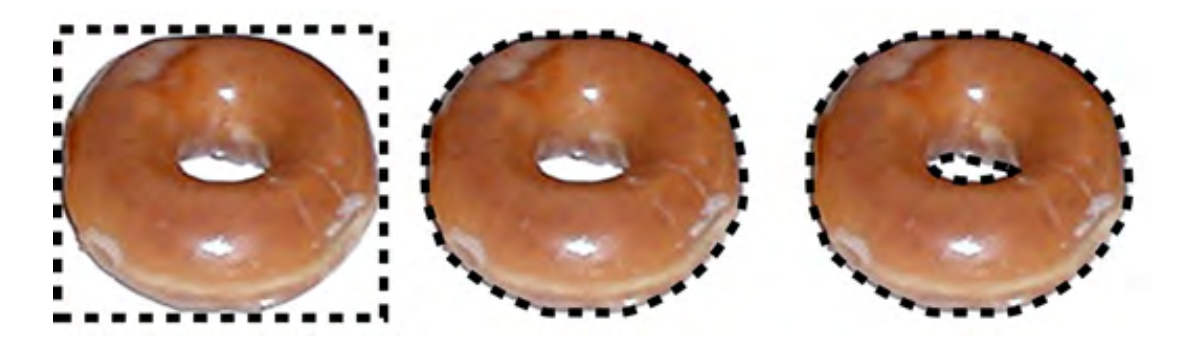

Here you can see three examples for cut lines added to an image. In the first image you can see the cut lines for the image's rectangular borders. In the second image, the cut lines follow the image's contours. In the third image, the contour lines include the free space inside the donut as well.

- <span id="page-32-0"></span>» Import an image. Images where the object is shown against a very bright background are best suited for this function. This makes it easier for the software to determine how far to cut the image.
- » Select an image.
- » In the "Cut" menu, select "Contour Cut".
- » Make sure that the "Bitmap frame" button is deselected.

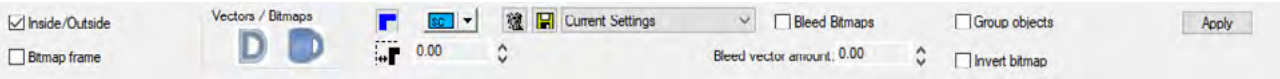

» As soon as you click "Assign", a pop-up window appears.

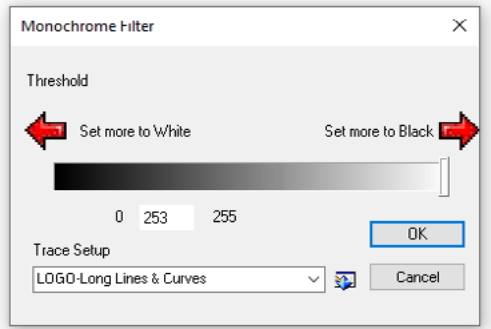

In this window, you need to set the monochrome filter. This monochrome filter determines which parts of the image (white background) are ignored by the cut line. You can already assess the result during setup, since the created contour cut line is shown immediately. The contour cut line should be an exact copy of the object.

» If you are not satisfied with the result, repeat the process with a different value for the monochrome filter.

#### »20.3 Flex cut

#### Unlike the Contour Cut option, the Flex Cut option does not just cut the foil, but also cuts the substrate with a perforation cut.

Create a flex cut as follows:

- » Select the objects to be cut out
- » Go to Cut > Half Cut.
- » Set the spacing. This specifies how far apart the cut is from the edges of the object or the objects. The cut has the same shape as your object now.

If you want a cut that does not have the shape of the object, but its own shape, proceed as follows:

- » Create the shape to be cut out (e.g. a rectangle).
- » Go to the Cut > Contour Half Cut Object on/off.
- » A flex cut line is now created from your shape.

# <span id="page-33-0"></span>21 The print manager (SignMax VPM)

#### The Print & Cut Manager was developed to facilitate archiving and the control of your print jobs.

Here you can see at a glance which signs have already been produced and which are still missing. A small preview helps you to immediately recognize the sign. All settings made in the SignMax file remain the same and you can reproduce the sign in the same quality over and over again. Simply click File > Print & Cut.

- » Review your sign in the preview
- » Click the "print" or "print and cut" symbol, depending on whether the file has to be cut or not
- » Your print job now goes to the Print & Cut Manager.

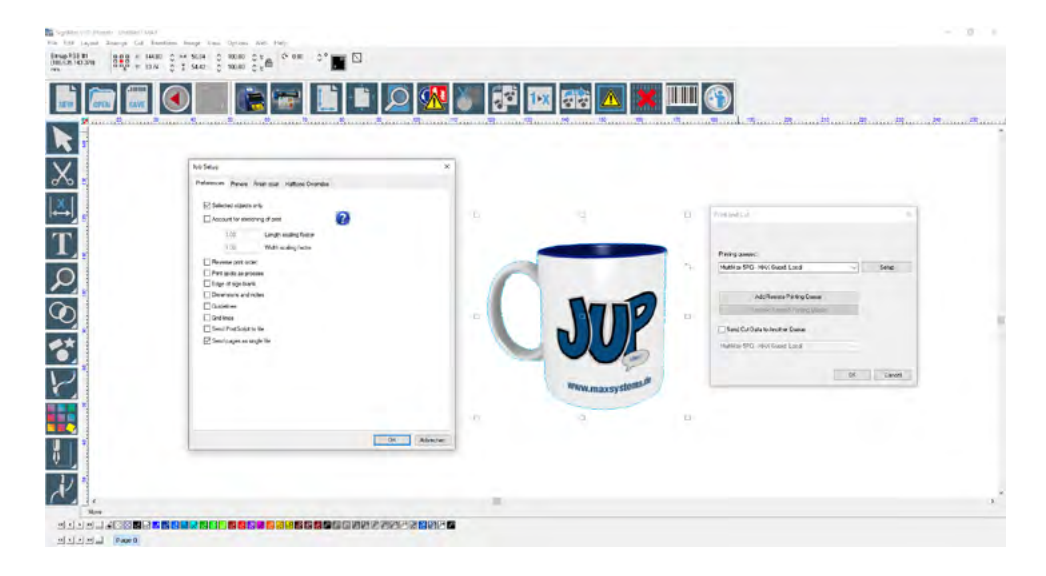

# »21.1 Print & Cut

After you have given the command for printing and / or cutting in the Print & Cut preview of the SignMax software, the Print & Cut Manager opens automatically. Your print job goes into the print list, using the current file name.

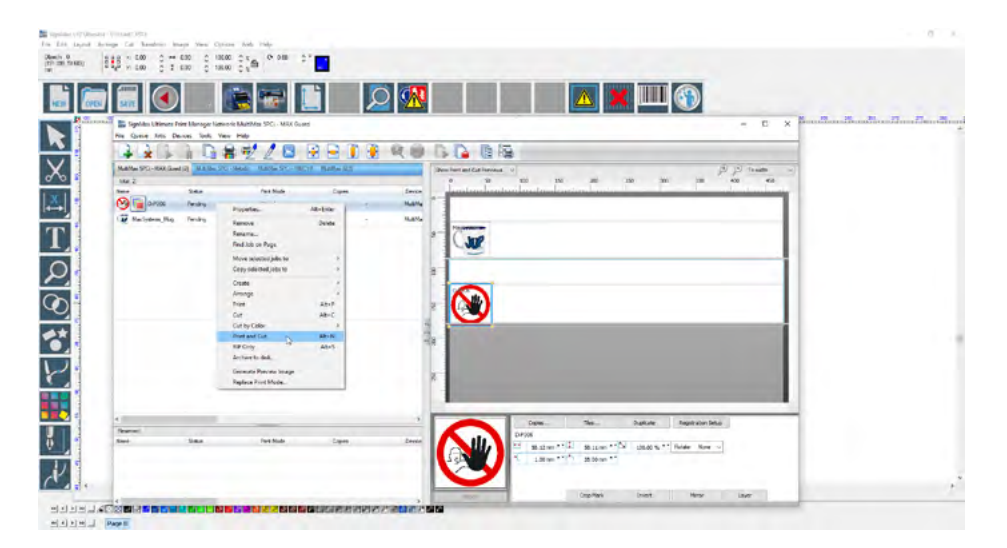

<span id="page-34-0"></span>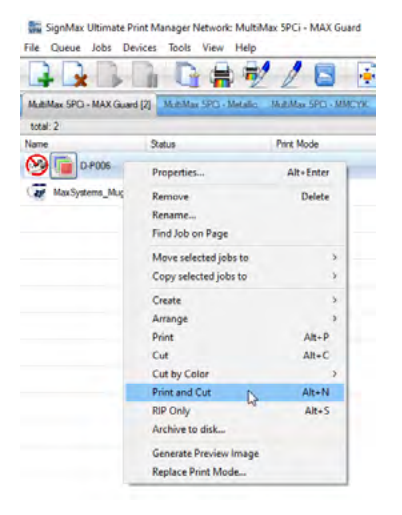

Wait until the entire print job has come in and the message "Holding job ripped" appears behind the file name.

Right-click and select "Print" or "Print & Cut" from the "Print" context menu.

The printer begins to process the file.

# »21.2 Reprinting archieved jobs

The Print & Cut Manager saves your print jobs automatically and enables you to manage them efficiently.

Print jobs are saved with all settings and can be printed again when necessary.

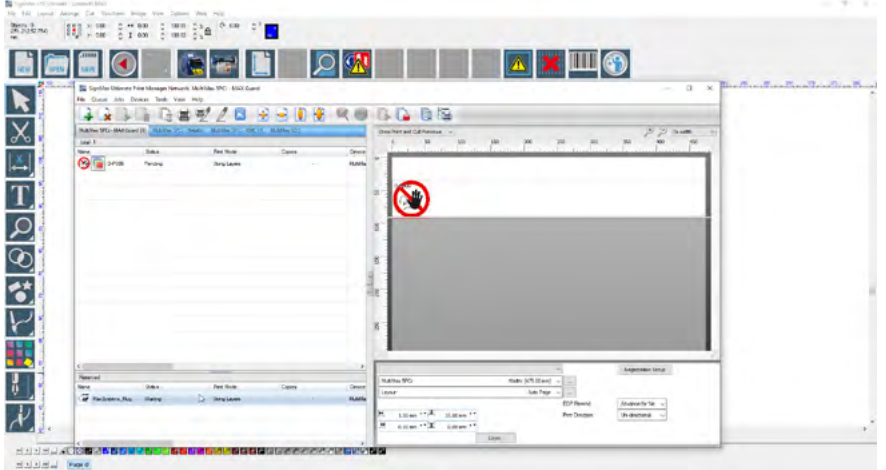

» Already printed signs can be found in the lower half of the window. Select the desired file. The preview can be helpful for this process.

- » Select the job by clicking on it once and drag it back to the upper window.
- » Wait until the entire print job has come in and the message "Holding job ripped" appears behind the file name.
- » Press the right mouse button and select "Print job" or "Print & cut job" in the context menu.
- » The printer begins printing the file.

# <span id="page-35-0"></span>22 Graphic editing

### »22.1 Outlines and inlines

#### Outline and inline can be created simultaneously.

The outline checkboxes are on the left side of the smart bar, the inline checkboxes are on the right side. The color can be set separately. The smart bar offers various options for configuring corners and stroke widths.

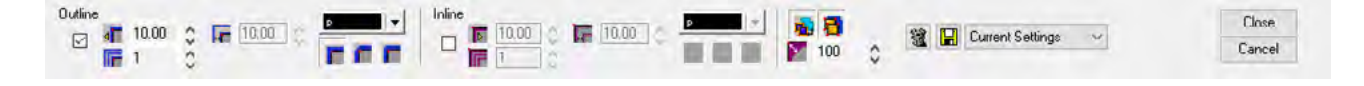

# »22.2 Transformation

The "Transformation" menu offers various options for modifying a shape.

Select the object first, then click "transformation" in the "transform" menu.

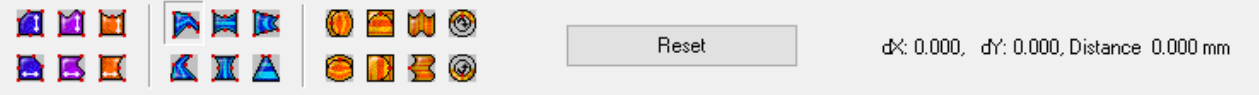

- » Bownding Box
- » Perspektive
- » Fit to
- » Globe
- » Cylinder
- » Flag
- » Circle

You can now see those options in the smart bar. Simply select a method. Afterwards you will see control points along the object which you can drag using your mouse. In the example below, the perspective is changed by moving the control point circled in red.

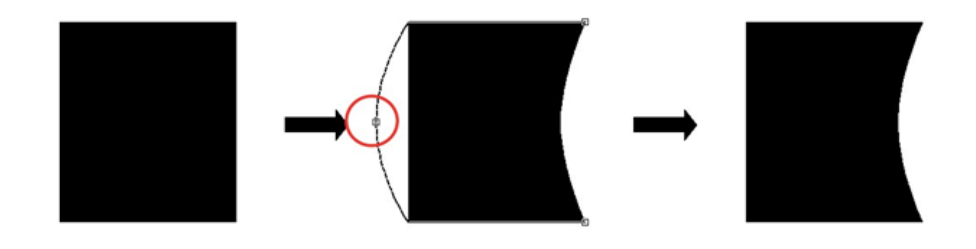

### »22.3 Fit text to path

#### The "Fit text to path" command ("transform" menu) is used to align a text shape along the shape of a vector graphic.

Each vector graphic's shape is treated as a "Path" and is either a "closed" or an "open" path. A closed path has a continuous, uninterrupted contour, such as a circle or square shape. An open path is non-continuous, such as a straight line or a drawn curve.

<span id="page-36-0"></span>The checkboxes of the smart bar are slightly different, depending on whether the text is aligned along a closed or an open path. For a closed path, there are buttons for the starting position that show if the text should begin on the left or the right, the top or the bottom of the closed shape. The first two buttons let you change the running direction. The four buttons on top determine the starting position. The four lower ones are for alignment along the object.

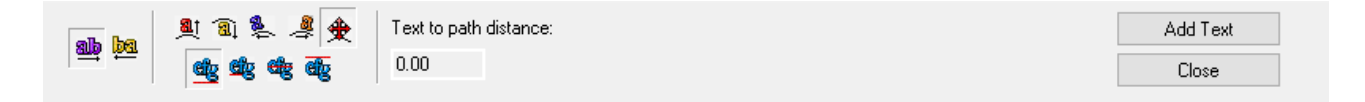

#### »22.4 Shadow

#### The "Shadow" option ("transform" menu) allows you to create quick shadow effects for one or multiple shapes.

After selecting the shadow type, control points appear around the shape and you can edit the shadow properties from the smart bar.

By default, the shadow is aligned to the object along the coordinates (0.0). An alternative to adjusting these coordinates, is setting the angle and depth properties in the smart bar.

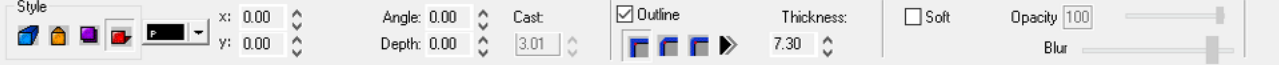

In the "Style" area on the smart bar, you can select four different types of shadows:

#### Block shadows

The block shadow adds an illusion of depth to the object.

#### Perspective shadow

The perspective shadow creates an illusion of distance. The furthest point of the shadow is a percentage of the shape size and is specified by the "Cast" value. If the cast value is 50, for example, the furthest point of the shadow is 50 % smaller than the shape size. Set the cast value to 100

(i.e., 100 % smaller than the shape size) to let the shadow run to infinity.

#### Drop shadow

The drop shadow is similar to the block shadow, however, the "space" between the original shape and its shadow is not filled.

#### Cast shadow

The cast shadow creates the illusion of a light source, so that objects throw a shadow on an imaginary surface.

### »22.5 Contour object

#### The "Object Contour" command (in the "transform" menu) is used to create a shape which matches the contours of the selected shapes.

You can set the "Object Contour" to keep the original shapes of the inner contours, or you can set a fixed shape without inner contours.

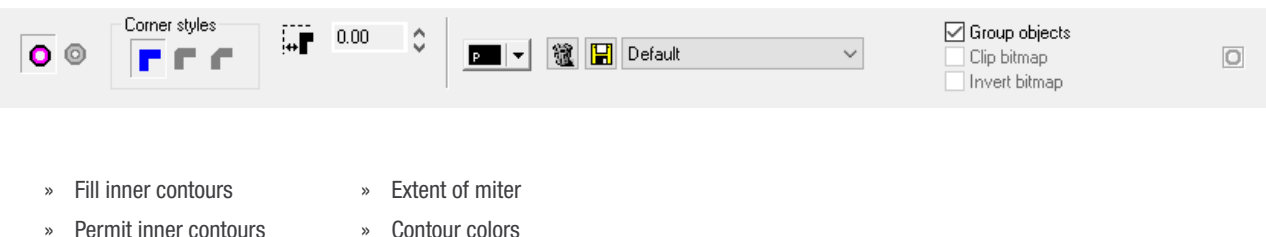

- Contour colors
- » Extent of offset
- » Saved settings

### <span id="page-37-0"></span>»22.6 Special effects | Plug-in extension

Many useful additional tools (plug-ins) are available in the PRO version!

Here is an example:

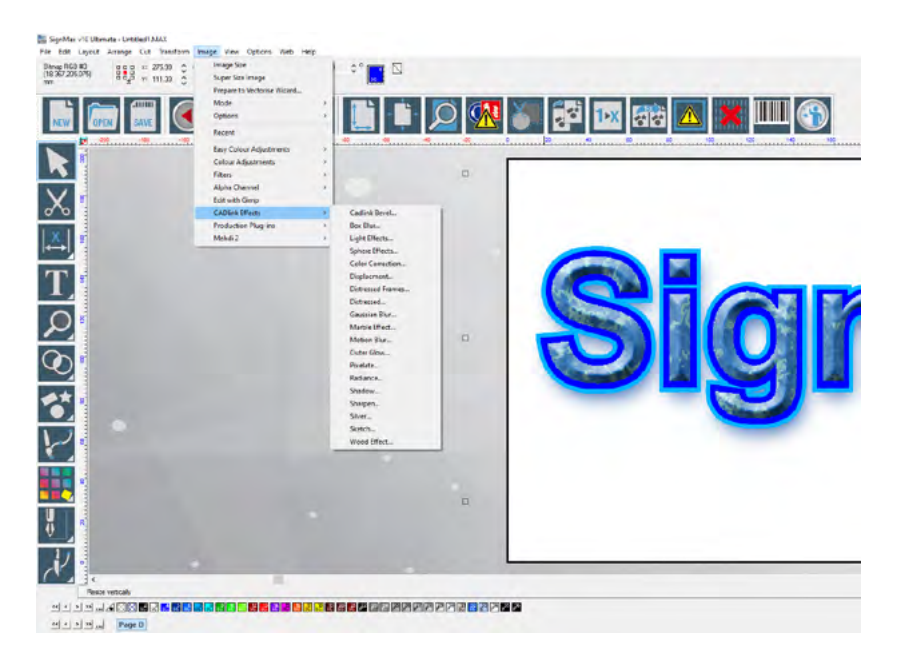

# 23 Keyboard shortcuts

#### Using keyboard shortcuts can make work much easier and more efficient for experienced PC users.

We have listed the most important keyboard shortcuts here. If there is a keyboard shortcut for a command, you can see this in the menu. The keyboard shortcuts are shown next to the command.

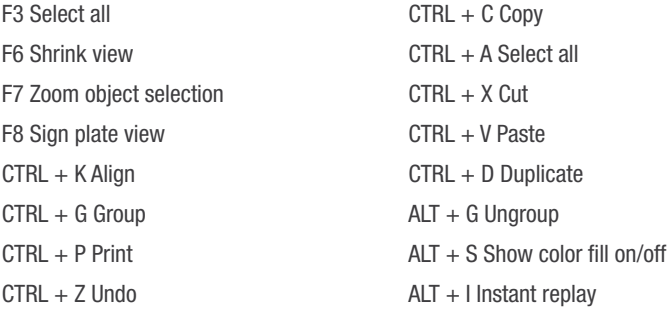

# <span id="page-38-0"></span>24 Installing fonts

#### Since SignMax manages fonts independently from Windows:

- » You have to enter newly installed windows fonts into the database
- » You can use Adobe Postscript type 1 fonts, Corel WFN fonts and URW BE fonts with the SignMax Pro version without the need to install it on windows first

For adding new fonts to SignMax, or after installing new fonts in Windows select File > Install > Fonts in the SignMax menu. Under "Font Formats" in the "Install Fonts" dialogue you can select which type of font you want to add. Use the "Look In" option to insert the search directory (or select it after clicking on "Search") and click the button "Search Now". A list of fonts that have been found will be displayed. You can now select individual fonts and add them to the software by clicking the button "install". By selecting "Install All" all fonts that were found will be installed. After closing the dialogue those fonts will be available in the font selection.

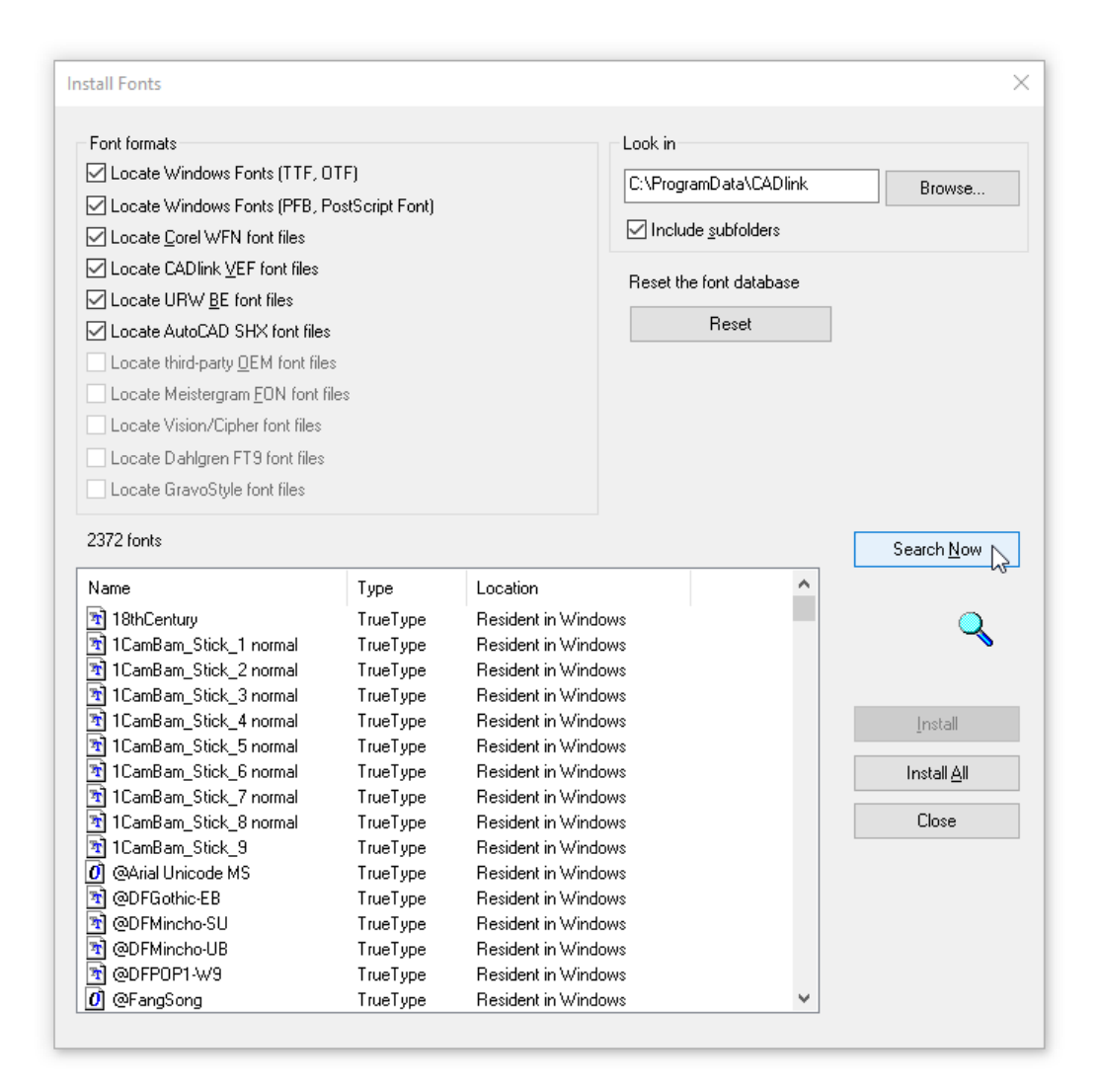

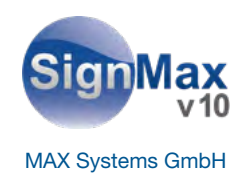

# **SignMax**

Safety, quality and protection for you and your company I products

MAX Systems GmbH Am Bauhof 12 D-27442 Gnarrenburg

**Phone:**  $+49(0) 4763/94595 - 0$ Fax: +49 (0) 47 63 / 9 45 95 - 11

E-Mail: info@maxsystems.eu Homepage | Internet: www.maxsystems.eu